ixtreme M5850 Service Guide

PRINTED IN TAIWAN

Revision History

Please refer to the table below for the updates made on ixtreme M5850 series guide.

| Date | Chapter | Updated |
|------|---------|---------|
|      |         |         |
|      |         |         |
|      |         |         |

## Copyright

Copyright © 2010 by Acer Incorporated. All rights reserved. No part of this publication may be reproduced, transmitted, transcribed, stored in a retrieval system, or translated into any language or computer language, in any form or by any means, electronic, mechanical, magnetic, optical, chemical, manual or otherwise, without the prior written permission of Acer Incorporated.

### Disclaimer

The information in this guide is subject to change without notice.

Acer Incorporated makes no representations or warranties, either expressed or implied, with respect to the contents hereof and specifically disclaims any warranties of merchantability or fitness for any particular purpose. Any Acer Incorporated software described in this manual is sold or licensed "as is". Should the programs prove defective following their purchase, the buyer (and not Acer Incorporated, its distributor, or its dealer) assumes the entire cost of all necessary servicing, repair, and any incidental or consequential damages resulting from any defect in the software.

## Conventions

The following conventions are used in this manual:

| SCREEN<br>MESSAGES | Denotes actual messages that appear on screen.                                        |
|--------------------|---------------------------------------------------------------------------------------|
| NOTE               | Gives bits and pieces of additional information related to the current topic.         |
| WARNING            | Alerts your to any damage that might result from doing or not doing specific actions. |
| CAUTION            | Gives precautionary measures to avoid possible hardware or software problem.          |
| IMPORTANT          | Reminds you to do specific actions relevant to the accomplishment of procedures.      |

### Preface

Before using this information and the product it supports, please read the following general information.

- 1. This Service Guide provides you with all technical information relating to the BASIC CONFIGURATION decided for Acer's "global" product offering. To better fit local market requirements and enhance product competitiveness, your regional office MAY have decided to extend the functionality of a machine (e.g. add-on card, modem, or extra memory capability). These LOCALIZED FEATURES will NOT be covered in this generic service guide. In such cases, please contact your regional offices or the responsible personnel/channel to provide you with further technical details.
- Please note WHEN ORDERING FRU PARTS, that you should check the most up-to-date information available on your regional web or channel. If, for whatever reason, a part number change is made, it will not be noted in the printed Service Guide. For ACER-AUTHORIZED SERVICE PROVIDERS, your Acer office may have a DIFFERENT part number code to those given in the FRU list of this printed Service Guide. You MUST use the list provided by your regional Acer office to order FRU parts for repair and service of customer machines.

| Introducir | ng the Motherboard                         | 錯誤! | 尚未定義書                                   | 籤。 |
|------------|--------------------------------------------|-----|-----------------------------------------|----|
|            | Features                                   |     |                                         | 2  |
|            | Mainboard Components                       |     |                                         |    |
|            | Block Diagram                              | 錯誤! | 尚未定義書                                   | 籤。 |
|            | ixtreme M5850                              |     |                                         | 5  |
|            | I/O Port Introduction                      |     | • • • • • • • • • • • • • • • • • • • • | 9  |
|            | Hardware Specifications and Configurations | 錯誤! | 尙未定義書                                   | 籤。 |
| Using BIO  | S                                          |     |                                         | 16 |
|            | Setup Utility Menus                        | 錯誤! | 尚未定義書                                   | 籤。 |
|            | Product Information                        | 錯誤! | 尚未定義書                                   | 籤。 |
|            | Standard CMOS Features                     | 錯誤! | 尚未定義書                                   | 籤。 |
|            | Advanced BIOS Features                     | 錯誤! | 尚未定義書                                   | 籤。 |
|            | Advanced Chipset Features                  | 錯誤! | 尚未定義書                                   | 籤。 |
|            | Integrated Peripherals                     | 錯誤! | 尙未定義書                                   | 籤。 |
|            | Power Management Setup                     | 錯誤! | 尚未定義書                                   | 籤。 |
|            | PC Health Status                           | 錯誤! | 尚未定義書                                   | 籤。 |
|            | Frequency/Voltage Control                  | 錯誤! | 尚未定義書                                   | 籤。 |
|            | BIOS Security Features                     | 錯誤! | 尚未定義書                                   | 籤。 |
|            | Load Default Settings                      | 錯誤! | 尚未定義書                                   | 籤。 |
| Machine I  | Disassembly and Replacement                |     |                                         | 30 |
|            | General Information                        |     |                                         | 31 |
|            | Standard Assembly Process                  |     |                                         |    |
|            | Standard Disassembly Process               | 錯誤! | 尙未定義書                                   | 籤。 |
| Troublesh  | ooting                                     |     |                                         | 66 |
|            | Power-On Self-Test (POST)                  |     |                                         | 67 |
|            | POST Error Messages List                   |     |                                         | 71 |
|            | Error Symptoms List                        |     |                                         | 73 |
|            | Undetermined Problems                      |     |                                         | 77 |
| Jumper ar  | nd Connector Information                   |     | •••••                                   | 78 |
| FRU (Fiel  | d Replaceable Unit) List                   |     |                                         | 92 |
|            | Exploded Diagram                           |     |                                         | 92 |
|            | FRU List                                   |     |                                         |    |

## Introducing the Motherboard

#### Introduction

Thank you for choosing the H67 motherboard. This motherboard is a high performance, enhanced function motherboard designed to support the LGA1155 socket for 2nd Generation IntelR CoreTM Family/PentiumR/CeleronR processors for high-end business or personal desktop markets.

This motherboard is based on IntelR H67 Chipset for best desktop platform solution. H67 is a single-chip, highly integrated, high performance Hyper-Threading peripheral controller, unmatched by any other single chip-device controller. This motherboard supports up to 16 GB of system memory with dual channel DDR3 1333/ 1066 SDRAM. Two PCI are supported, fully compliant with PCI rev 2.2 specification at 33MHz. High resolution graphics via PCI Express x16 slot, intended for Graphics Interface, is fully compliant to the PCI Express Base Specification revision 2.0. In addition, one PCI Express slot is supported. It implements an EHCI (Enhanced Host Controller Interface) compliant interface that provides fourteen USB 2.0 ports (six USB 2.0 ports at the back panel and four USB 2.0 headers support additional eight USB 2.0 ports).

The motherboard is equipped with advanced full set of I/O ports in the rear panel, including PS/2 mouse and PS/2 keyboard connectors, one DVI(co-lay HDMI) port, one D\_sub (VGA) port, one Lan port, six USB 2.0/3.0 ports, and audio jacks for microphone, line-in and line-out. In addition, this motherboard supports two SATA 6Gb/s connectors and four SATA 3Gb/s connectors.

### **Features**

### Operating system

Windows®7 Home Premium x86/x64, Windows® 7 Home Basic x86, Windows®7 Starter x86

#### **Processor**

The motherboard uses an LGA1155 type of socket that carries the following

#### Features:

- I Accommodates 2nd Generation IntelR CoreTM Family / PentiumR / CeleronR processors
- I Supports "Hyper-Threading" technology CPU
- I One PCI Express x16 Gen2 port supporting up to 5 GB/s direction peak bandwidth

"Hyper-Threading" technology enables the operating system into thinking it's hooked up to two processors, allowing two threads to be run in parallel, both on separate "logical" processors within the same physical processor.

### Chipset

The Intel H67 Express Chipset is a single-chip with proven reliability and performance.

- Support one PCI Express slot
- I Integrated two SATA 6.0 Gb/s Host Controller
- I Integrated two SATA 3.0 Gb/s Host Controller
- I Fourteen USB 2.0 ports supported
- I Serial Peripheral Interface (SPI) support
- I Integrated Graphics Support with PAVP 1.5
- Intel® High Definition Audio Controller

#### Memory

- Supports DDR3 1333/1066 DDR3 SDRAM with Dual-channel architecture
- I Accommodates four unbuffered DIMMs
- I Up to 4 GB per DIMM with maximum memory size up to 16 GB

### Onboard LAN

The onboard LAN provides the following features:

- I Supports PCI ExpressTM 1.1
- I Integrated 10/100 /1000 transceiver
- I Wake-on-LAN and remote wake-up support

### Audio

- 5.1 Channel High Definition Audio Codec
- ADCs support 44.1k/48k/96kHz sample rate
- Meets Microsoft WLP 3.10 Vista premium and mobile PCs audio requirements
- Direct Sound 3D™ compatible

#### **Expansion Options**

The motherboard comes with the following expansion options:

- I One PCI Express x16 slot for Graphics Interface
- I Three PCI Express x1 slot
- I Six SATA connectors

### Integrated I/O

The motherboard comes with the following expansion options:

- I Two PS/2 ports for mouse and keyboard
- I One VGA port
- I One HDMI port
- I Six USB ports
- I One LAN port
- I Audio jacks for microphone, line-in and line-out

### **BIOS Firmware**

The motherboard uses AMI BIOS that enables users to configure many system features including the following:

- I Power management
- I Wake-up alarms
- I CPU parameters
- I CPU and memory timing
- I Graphic parameters

The firmware can also be used to set parameters for different processor clock speeds.

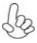

- Some hardware specifications and software items are subject to change without prior notice.
- 2. Due to chipset limitation, we recommend that motherboard be operated in the ambiance between 0 and 50  $^{\circ}$  C.

### Dimensions and weight

- I 355 (H) x 382.5(D) x 180(W) mm (without bezel)
- I 11.4Kg

# Mainboard Components

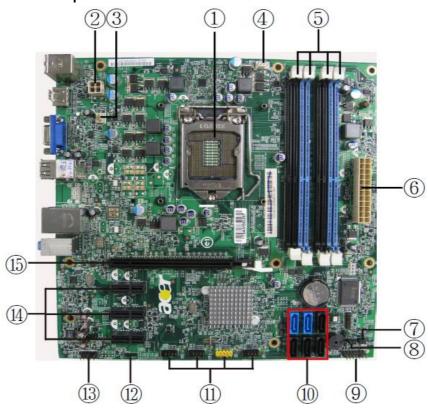

| No | Label      | Component                           |
|----|------------|-------------------------------------|
| 1  | CPU Socket | AMD socket                          |
| 2  | ATX_12V    | Auxiliary 4-pin power connector     |
| 3  | SYS_FAN    | System cooling fan connector        |
| 4  | CPU_FAN    | CPU cooling fan connector           |
| 5  | DIMM1~4    | 240-pin DDR3 SDRAM slots            |
| 6  | ATX1       | Standard 24-pin ATX power connector |
| 7  | CLR_CMOS   | Clear CMOS jumper                   |
| 8  | ME_DISABLE | ME disable header                   |
| 9  | LEDH1      | Front panel switch/LED header       |
| 10 | SATA1~6    | Serial ATA connectors               |
| 11 | F_USB1~4   | Front panel USB headers             |
| 12 | SPDIF_OUT  | SPDIF out header                    |
| 13 | F_AUDIO1   | Front panel audio header            |
| 14 | PCIE1X-1~3 | PCI Express x1 slot                 |
| 15 | PCIE16X    | PCI Express x16 slot                |

This concludes Chapter 1. The next chapter explains how to install the motherboard.

## **Block Diagram**

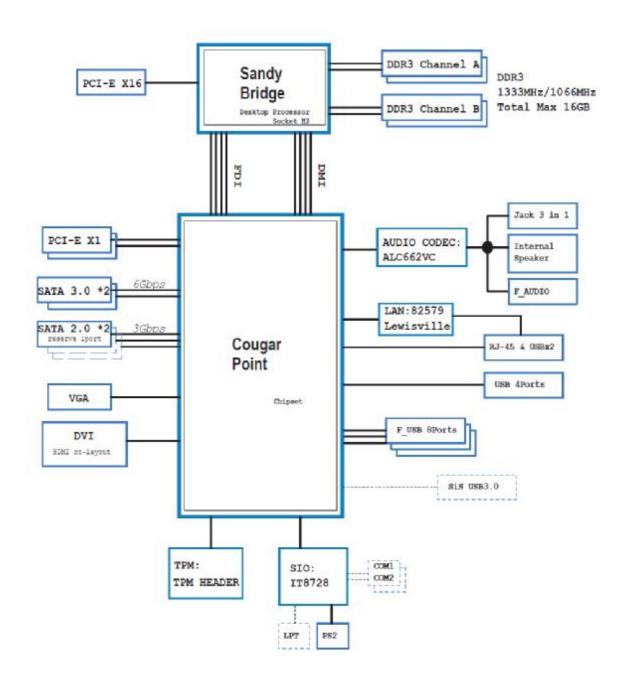

## ixtreme M5850

The computer's front panel consists of the following:

Front view

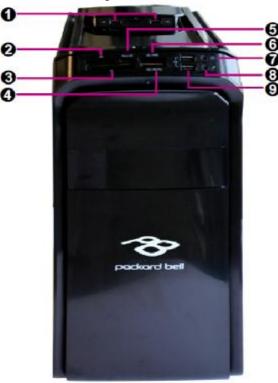

| No | lcon          | Component                            | Description                              |
|----|---------------|--------------------------------------|------------------------------------------|
| 4  | ~/**          | LICD nowto                           | Connects to USB 2.0 devices              |
| 1  | • •           | USB ports.                           | (e.g.,USB mouse, USB camera).            |
| 2  | хD            |                                      |                                          |
| 3  | CF            | Compact flash.                       |                                          |
| 4  | MS/MS Pro     | MS: Memory Stick                     |                                          |
| 4  | IVIS/IVIS PIO | MS Pro: Memory Stick PRO             |                                          |
| 5  | Micro SD      | Micro Secure Digital.                |                                          |
|    |               | SD Plus: Ultra II SD PLUS Memory     |                                          |
| 6  | SD/MMC        | Card                                 |                                          |
|    |               | MMC Plus: MultiMediaCard PLUS        |                                          |
| 7  |               | Lloodphono/Chacker out/line out nort | Connects to audio line-in devices        |
| /  | 8.7           | Headphone/Speaker-out/line-out port. | (e.g.,speakers,headphones).              |
| 8  | 100           | Microphone-in jack.                  | Accepts input from external microphones. |
| 9  | LICD results  | LISB ports                           | Connects to USB 2.0 devices              |
| 9  | •             | USB ports.                           | (e.g.,USB mouse, USB camera).            |

## Rear view

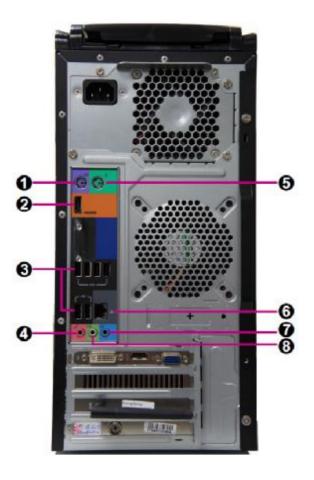

| No | lcon                | Component               | Description                                                   |
|----|---------------------|-------------------------|---------------------------------------------------------------|
| 1  |                     | PS/2 keyboard connector |                                                               |
| 2  | HDMI                | HDMI Port               | High Definition Multimedia Interface                          |
| 3  | •                   | USB 2.0 ports           | Connects to USB 2.0 devices (e.g., USB mouse, USB camera).    |
| 4  | P                   | Microphone jack         | Accepts input from external microphones.                      |
| 5  | Ð                   | PS/2 mouse connector    |                                                               |
| 6  |                     | Network port            | Lights to indicate the status of wireless LAN communications. |
| 7  | ((+ <del>))</del>   | Line-in jack            | Accepts audio line-out devices (e.g.,audio CD player,)        |
| 8  | (( <del>-))</del> - | Line-out jack           | Accepts audio line-in devices (e.g.,audio CD player,)         |

### **Audio Jack Function Table**

| Color/Use | Headphone | 2CH           | 4CH           | 5.1CH         |
|-----------|-----------|---------------|---------------|---------------|
| Blue      | Line-in   | Line-in       | Rear Speaker  | Rear Speaker  |
| Green     | Headphone | Front speaker | Front speaker | Front speaker |
| Pink      | Mic-in    | Mic-in        | Mic-in        | Center & bass |

8

## I/O Port Introduction

The backplane of the motherboard has the following I/O ports:

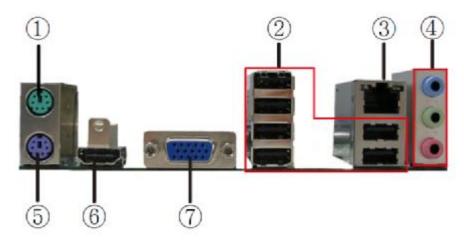

| No | Component                       | Description                                                                                                    |
|----|---------------------------------|----------------------------------------------------------------------------------------------------|
| 1  | PS2 Mouse                       | Use the upper PS/2 port to connect a PS/2 pointing device.                                                                                                    |
| 2  | USB Ports                       | Use the USB ports to connect USB devices.                                                                                                    |
| 3  | LAN Port                        | Connect an RJ-45 jack to the LAN port to connect your computer to the Network.                                                                                                    |
| 4  | Line-in / Line-out / Microphone | Use the three audio ports to connect audio devices. The first jack is for stereo line-in signal. The second jack is for stereo line-out signal. The third jack is for microphone. |
| 5  | PS2Keyboard                     | Use the lower PS/2 port to connect a PS/2 keyboard.                                                                                                    |
| 6  | HDMI Port                       | Connect the HDMI port to the HDMI devices.                                                                                                    |
| 7  | VGA Port                        | Connect your monitor to the VGA port.                                                                                                    |

### **System Peripherals**

The IXTREME M5850 series computer consist of the system itself, and system peripherals, like a mouse, keyboard, card reader and a set of speakers (optional). This section provides a brief description of the basic system peripherals.

### Mouse (PS/2 or USB, manufacturing option)

The included mouse is a standard two-button wheel mouse. Connect the mouse to the PS/2 mouse port or USB port on the back panel of the system.

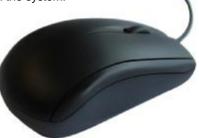

## Keyboard (PS/2 or USB, manufacturing option)

Connect the keyboard to the PS/2 keyboard port or USB port on the back panel of the system.

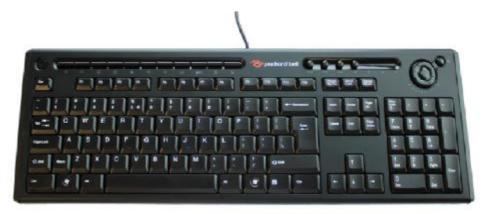

### **Speakers**

For systems bundled with speakers, before powering on the system, connect the speaker cable to the audio out (external speaker) port on the back panel of the system.

For more detailed information about the speakers, please refer to the included operating instructions. **NOTE:** speakers are optional and the appearance might be different depending on the actual product.

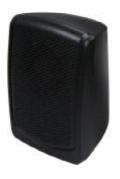

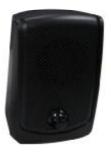

10

## Card Reader (Option)

Memory cards are used in a wide selection of digital cameras, PDAs, MP3 players and mobile phones. Selected computers include an "all-in-one"memory card reader that allows you read and write the most common types, such as SD (Secure Digital)™/ MMC (Multi Media Card™), CF (Compact Flash®), xD (XD-PICTURE CARD), Micro SD and MS/MS Pro (Memory Stick®).

NOTE: Card reader are optional and the appearance might be different depending on the actual product.

## **Hardware Specifications and Configurations**

### Processor

| Item   | Specification                                   |
|--------|-------------------------------------------------|
| Time   | LGA1155 socket for 2nd Generation IntelR CoreTM |
| Туре   | Family/ PentiumR/CeleronR processors            |
| Socket | socket LGA1155                                  |
| Speed  | Depends on CPU which is configured              |
| FSB    | Depends on CPU which is configured              |

### **BIOS**

| Item                        | Specification                                   |
|-----------------------------|-------------------------------------------------|
| BIOS code programmer        | Afudos                                          |
| BIOS version                | P01-A0 (or newer version)                       |
| BIOS ROM type               | Flash ROM                                       |
| BIOS ROM size               | 32MB                                            |
| BIOS ROM package            | 32-pin DIP package(SST)                         |
| Support protocol            | ACPI 2.0, APM 1.2, SMBIOS 2.3, WFM support, ASD |
| Boot from CD-ROM feature    | Yes                                             |
| Support to LS-120 FDD drive | Yes                                             |

**NOTE:** The BIOS can be overwritten/upgraded by using the flash utility.

## **BIOS Hotkey List**

| Item | Specification            | Specification                                                  |
|------|--------------------------|----------------------------------------------------------------|
| DEL  | Enter BIOS Setup Utility | Press while the system is booting to enter BIOS setup Utility. |
| F12  | Enter Boot Menu          | Press while the system is booting to enter Boot Menu.          |

## Main Board Major Chips

| Item                 | Specification  |
|----------------------|----------------|
| Chipset              | Intel H67      |
| AGP controller       | Intel H67      |
| Super I/O controller | ITE 8728F      |
| Audio controller     | Realtek ALC662 |
| LAN controller       | Intel 82579V   |
| HDD controller       | Intel H67      |
| Keyboard controller  | ITE 8728F      |

### System Memory

| Item                                           | Specification                                                                               |  |
|------------------------------------------------|---------------------------------------------------------------------------------------------|--|
| Memory slot number                             | 4 slots                                                                                     |  |
| Support memory size per socket                 | 1GB to 4GB                                                                                  |  |
| Support maximum memory size                    | 16 GB                                                                                       |  |
| Support memory type                            | DDR3 DRAM                                                                                   |  |
| Support memory interface                       | DDR3 1066/1333                                                                              |  |
| Support memory module package                  | 240-pin DIMM                                                                                |  |
| Support parity check feature                   | Yes                                                                                         |  |
| Support to Error Correction Code (ECC) feature | ECC checking with double-bit detect and single-bit correct                                  |  |
| Memory module combinations                     | You can install memory modules in any combination as long as they match the specifications. |  |

**NOTE:** Dual channel should be enabled always when plug-in 2 same memory size DDRII memory module.

### **Cache Memory**

| Item Specification                |                                             |  |  |
|-----------------------------------|---------------------------------------------|--|--|
| First-Level Cache Configurations  |                                             |  |  |
| Cache function control            | Always enabled                              |  |  |
| Second-Level Cache Configurations |                                             |  |  |
| L2 Cache RAM size                 | Up to 2MB per core (exclusive)              |  |  |
| L2 Cache RAM speed                | One-half the processor core clock frequency |  |  |
| L2 Cache function control         | Enable/Disable by BIOS Setup                |  |  |

## Video Interface

| Item                          | Specification |
|-------------------------------|---------------|
| Video controller              | Intel H67     |
| Video controller resident bus | PCIE          |
| Video Interface               | X16           |

## Audio Interface

| Item                   | Specification                |  |
|------------------------|------------------------------|--|
| Audio controller       | Realtek                      |  |
| Audio controller Type  | ALC662                       |  |
| Audio Channel          | 5.1ch                        |  |
| Audio function control | Enable/disable by BIOS Setup |  |
| Mono or stereo         | 5.1 channel                  |  |
| Sampling rate          | DACs: 44.1k/48k/96k/192k Hz  |  |
| MPU-401 UART support   | Yes                          |  |
| Microphone jack        | Supported                    |  |
| Headphone jack         | Supported                    |  |

## IDE Interface

| Item                     | Specification |
|--------------------------|---------------|
| IDE controller           | Intel H67     |
| Number of SATA connector | 4             |
| Support bootable CD-ROM  | Yes           |

## **USB Port**

| Item          | Specification                           |
|---------------|-----------------------------------------|
| Universal HCI | USB 2.0/3.0                             |
| USB Class     | Support legacy keyboard for legacy mode |
| USB Number    | support up to 12 ports                  |

### **Power Management**

| Devices      | S1<br>(Idle) | S3<br>(Suspend to<br>RAM) | S4<br>(Suspend to<br>Disk) | S5<br>(Shut Down) |
|--------------|--------------|---------------------------|----------------------------|-------------------|
| Power Button | Enabled      | Enabled                   | Enabled                    | Disabled          |
| USB Keyboard | Enabled      | Enabled                   | Enabled                    | N/A               |
| LAN          | Disabled     | Disabled                  | Disabled                   | Disabled          |
| RTC          | Disabled     | Enabled                   | Disabled                   | Disabled          |
| Modem (Ring) | Disabled     | Disabled                  | Disabled                   | N/A               |

### Power Management Function (ACPI support function)

#### **Device Standby Mode**

- Independent power management timer for hard disk drive devices (0-15 minutes, time step=1 minute).
- I Hard disk drive goes into Standby mode (for ATA standard interface).
- I Disable V-sync to control the VESA DPMS monitor.
- I Resume method: device activated (Keyboard for DOS, keyboard & mouse for Windows).
- I Resume recovery time: 3-5 sec.

### Global Standby Mode

- I Global power management timer (2-120 minutes, time step=10 minute).
- I Hard disk drive goes into Standby mode (for ATA standard interface).
- I Disable H-sync and V-sync signals to control the VESA DPMS monitor.
- I Resume method: Return to original state by pushing external switch button, modern ring in, keyboard and mouse for APM mode.
- I Resume recovery time: 7-10 sec.

### Suspend Mode

- Independent power management timer (2-120 minutes, time step=10 minutes) or pushing external
- I switch button.
- I CPU goes into SMM.
- I CPU asserts STPCLK# and goes into the Stop Grant State.
- I LED on the panel turns amber colour.
- I Hard disk drive goes into SLEEP mode (for ATA standard interface).
- I Disable H-sync and V-sync signals to control the VESA DPMS monitor.
- I Ultra I/O and VGA chip go into power saving mode.
- Resume method: Return to original state by pushing external switch button, modern ring in, keyboard and mouse for APM mode.
- Return to original state by pushing external switch button, modem ring in and USB keyboard for ACPI mode.

### **ACPI**

- I ACPI specification 1.0b.
- I S0, S1, S3 and S5 sleep state support.
- I On board device power management support.
- I On board device configuration support.

## **Using BIOS**

### About the Setup Utility

The computer uses the latest "American Megatrends Inc." BIOS will support for Windows Plug and Play. The CMOS chip on the motherboard contains the ROM setup instructions for configuring the motherboard BIOS.

The BIOS (Basic Input and Output System) Setup Utility displays the system's configuration status and provides you with options to set system parameters. The parameters are stored in battery-backed-up CMOS RAM that saves this information when the power is turned off. When the system is turned back on, the system is configured with the values you stored in CMOS.

The BIOS Setup Utility enables you to configure:

- I Hard drives, diskette drives and peripherals
- I Video display type and display options
- I Password protection from unauthorized use
- I Power Management features

The settings made in the Setup Utility affect how the computer performs. Before using the Setup Utility, ensure that you understand the Setup Utility options.

This chapter provides explanations for Setup Utility options.

#### The Standard Configuration

A standard configuration has already been set in the Setup Utility. However, we recommend that you read this chapter in case you need to make any changes in the future.

This Setup Utility should be used:

- I when changing the system configuration
- When a configuration error is detected and you are prompted to make changes to the Setup Utility
- I when trying to resolve IRQ conflicts
- I When making changes to the Power Management configuration
- I when changing the password or making other changes to the Security Setup

### **Entering the Setup Utility**

When you power on the system, BIOS enters the Power-On Self Test (POST) routines. POST is a series of built-in diagnostics performed by the BIOS. After the POST routines are completed, the following message appears:

Press DEL to enter SETUP

## BIOS Setup Utility(Main)

Pressing the **DEL** key accesses the BIOS Setup Utility:

| System BIOS                  |                    | Set the Date. Use Tab to          |
|------------------------------|--------------------|-----------------------------------|
| Version                      | D03                | switch between Date elements.     |
| Build Date                   | 10/28/2010         |                                   |
| Processor                    |                    |                                   |
| Genuine Intel(R) CPU 0 @3.10 |                    | F-1000                            |
| Core Frequency               | 3.10 GHz           | ↑:Move                            |
| Count                        | 4                  | Enter: Select                     |
|                              |                    | +/- : Change Opt.                 |
| Memory                       |                    | F7:Load User default Settings     |
| Size                         | 5120MB             | F8: Save as User Default Settings |
| Product Name                 | SX2860             | F9: Load Default Settings         |
| System Serial Number         | 372000             | (When Access Level is Supervisor) |
| Asset Tag Number             |                    | F10: Save & Exit Setup            |
|                              | 12.000.000.000.000 |                                   |
| System Date                  | [ Fri 🗈 /01/2010]  |                                   |
| System Time                  | [17:12:01]         |                                   |

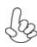

The default BIOS setting for this motherboard applies for most conditions with optimum performance. It is not suggested to change the default values in the BIOS setup and the manufacture takes no responsibility to any damage caused by changing the BIOS settings.

#### **Date and Time**

The Date and Time items show the current date and time on the computer. If you are running a Windows OS, these items are automatically updated whenever you make changes to the Windows Date and Time Properties utility.

### **BIOS Navigation Keys**

The BIOS navigation keys are listed below:

| Key   | Function                      |
|-------|-------------------------------|
| ••''  | Move                          |
| Enter | Select                        |
| +/-   | Change Opt                    |
| F7    | Load User default Settings    |
| F8    | Save as User Default Settings |
| F9    | Load Default Settings         |
| F10   | Save & Exit Setup             |

### Updating the BIOS

You can download and install updated BIOS for this motherboard from the manufacturer's Web site. New BIOS provides support for new peripherals, improvements in performance, or fixes for known bugs. Install new BIOS as follows:

- 1 If your motherboard has a BIOS protection jumper, change the setting to allow BIOS flashing.
- 2 If your motherboard has an item called Firmware Write Protect in Advanced BIOS features, disable it. (Firmware Write Protect prevents BIOS from being overwritten.
- 3 Create a bootable system disk. (Refer to Windows online help for information on creating a bootable system disk.)
- 4 Download the Flash Utility and new BIOS file from the manufacturer's Website. Copy these files to the system diskette you created in Step 3.
- Turn off your computer and insert the system diskette in your computer's diskette drive. (You might need to run the Setup Utility and change the boot priority items on the Advanced BIOS Features Setup page, to force your computer to boot from the floppy diskette drive first.)
- 6 At the A:\ prompt, type the Flash Utility program name and press < Enter>.
- 7 Type the filename of the new BIOS in the "File Name to Program" text box. Follow the onscreen directions to update the motherboard BIOS.
- 8 When the installation is complete, remove the floppy diskette from the diskette drive and restart your computer. If your motherboard has a Flash BIOS jumper, reset the jumper to protect the newly installed BIOS from being overwritten.

## **Using BIOS**

When you start the Setup Utility, the main menu appears. The main menu of the Setup Utility displays a list of the options that are available. A highlight indicates which option is currently selected. Use the cursor arrow keys to move the highlight to other options. When an option is highlighted, execute the option by pressing <Enter>.

Some options lead to pop-up dialog boxes that prompt you to verify that you wish to execute that option. Other options lead to dialog boxes that prompt you for information.

Some options (marked with a triangle  ${\bf u}$  ) lead to submenus that enable you to change the values for the option. Use the cursor arrow keys to scroll through the items in the submenu.

In this manual, default values are enclosed in parenthesis. Submenu items are denoted by a triangle u

## BIOS Setup Utility(Advanced)

This option displays basic information about your system.

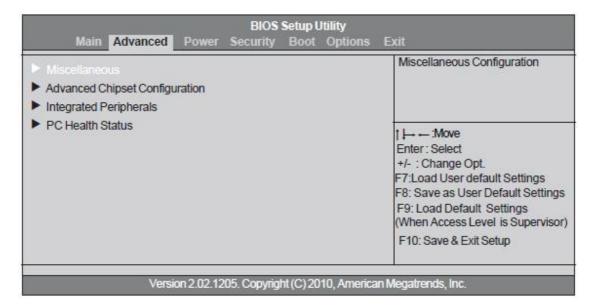

#### Miscellaneous

Scroll to this item and press <Enter> to view the following screen:

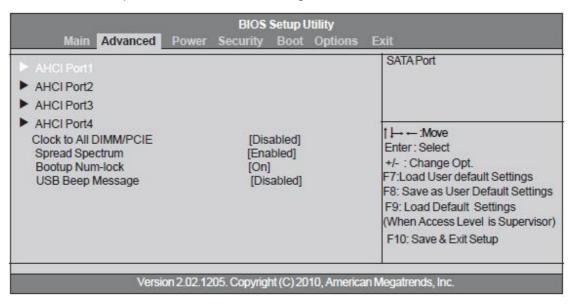

### AHCI PORT1~4

This motherboard supports four SATA channels and each channel allows one SATA device to be installed. Use these items to configure each device on the IDE channel.

### Clock to All DIMM/PCIE (Disabled)

This item allows you to enable or disable the Clock to all DIMM/PCIE

### **Spread Spectrum (Enabled)**

If you enable spread spertrum, it can significantly reduce the EMI (Electro-Magnetic interface) generated by the system and voltage according to its temperature.

#### **Bootup Num-lock (On)**

This item determines if the Num Lock key is active or inactive at system start-up time.

### **USB Beep Message (Disabled)**

This item disables/enables the beep during USB device enumeration.

Press < Esc> to return to the Advanecd BIOS Features page.

#### **Advanced Chipset Configuration**

This page sets up more advanced information about your system. Handle this page with caution. Any changes can affect the operation of your computer.

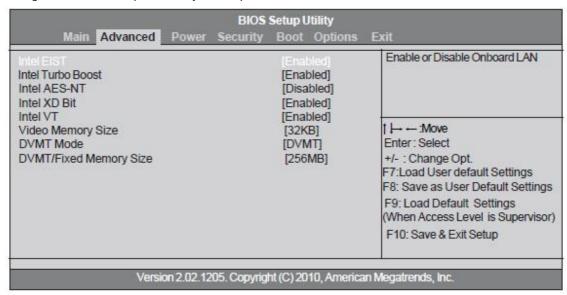

#### Intel EIST(Enabled)

This item allows users to enable or disable the EIST(Enhanced Intel SpeedStep technology).

#### Intel Turbo Boost(Enabled)

This item enables or disables Intel Turbo Boost.

### Intel AES-NT(Disabled)

This item allows users to enable or disable the Intel AES-NT.

### Intel XD Bit

This item allows users to enable or disable the Intel XD Bit. Intel VT(Enabled)

#### Intel VT

This item allows you to enable or disable the Intel Virtualizationa Technology(Intel VT) function.

### Video Memory Size(32KB)

This item applies to chipset/motherboards capable of the HyperMemory Support.

### **DVMT Mode(DVMT)**

DVMT is Dynamic Video Memory Technology. This item helps you select video mode.

#### **DVMT/Fixed Memory Size(256MB)**

When set to Fixed Mode, the graphics driver will reserve a fixed portion of the system memory as graphics memory. When set to DVMT Mode, the graphics chip will dynamically allocate system memory as graphics memory, according to system and graphics requirements.

#### Press < Esc> to return to the Advanced BIOS Features page.

#### Integrated Peripherals

This page sets up some parameters for peripheral devices connected to the system.

| BIOS Setup Utility<br>urity Boot Options                    | Exit                                                                                                    |
|-------------------------------------------------------------|----------------------------------------------------------------------------------------------------|
| [Enabled]<br>[AHCI]<br>[Enabled]<br>[Enabled]               | Onboard SATA Controller                                                                                                    |
| [Auto]<br>[Enabled]<br>[Enabled]<br>[Enabled]<br>[Disabled] | ↑ → → :Move Enter: Select +/- : Change Opt. F7:Load User default Settings F8: Save as User Default Settings F9: Load Default Settings (When Access Level is Supervisor) F10: Save & Exit Setup |
|                                                             | [Enabled] [Enabled] [Enabled] [Enabled] [Enabled] [Enabled] [Enabled] [Enabled]                                                                                                    |

#### **Onboard SATA Controller (Enabled)**

This item allows you to enable or disable the onboard SATA controller.

#### Onboard SATA Mode (AHCI)

Use this item to select the mode of the Serial ATA.

### Onboard USB Controller (Enabled)

Use this item to enable or disable the onboard USB controller. We recommend users keep the default value.

### Legacy USB Support (Enabled)

Use this item to enable or disable support for legacy USB devices. Disabling it might cause the USB devices not to work properly.

### **USB Storage Emulation (Auto)**

If Auto, USB device equal or less than 2GB will be emulated as Floppy and remaining as hard drive. Forced FDD option can be used to force a HDD formatted drive to boot as FDD(Ex. ZIP drive).

### **Onboard Graphics Controller (Enabled)**

This item allows you to enable or disable the onboard controller.

### **Onboard Audio Controller (Enabled)**

This item enables or disables the onboard audio controller.

#### **Onboard LAN Controller (Enabled)**

This option allows you to control the onboard LAN device.

### **Onboard LAN Option ROM (Disabled)**

This item enables or disables the onboard LAN option ROM function

### Press < Esc> to return to the Advanced BIOS Features page.

### **PC Health Status**

On motherboards support hardware monitoring, this item lets you monitor the parameters for critical voltages, temperatures and fan speeds.

| CPU Temperature (PECI Mode)                                               | :59                                                                                | Enable or Disable Onboard LAN                                                                                                    |
|---------------------------------------------------------------------------|------------------------------------------------------------------------------------|----------------------------------------------------------------------------------------------------|
| System Temperature PCH Temperature CPU Fan Speed                          | :34°c<br>:128<br>:1130 RPM                                                         |                                                                                                    |
| System Fan Speed CPU Core +1.05V +3.30V +5.00V +12.0V 5VSB VBAT Smart Fan | :N/A<br>:1.260V<br>:1.068V<br>:3.346V<br>:5.027V<br>:12.030V<br>:5.040V<br>:3.192V | ↑ → → :Move<br>Enter : Select<br>+/- : Change Opt.<br>F7:Load User default Settings<br>F8: Save as User Default Settings<br>F9: Load Default Settings<br>(When Access Level is Supervisor<br>F10: Save & Exit Setup |

### **CPU Temperature (PECI Mode)**

This item shows the CPU temperature.

### **System Temperature**

This item shows the system temperature.

### **PCH Temperature**

This item shows PCH temperature.

### **System Component Characteristics**

These items display the monitoring of the overall inboard hardware health events, such as System & CPU temperature, CPU voltage, CPU & system fan speed,...etc.

- CPU Fan Speed
- System Fan Speed
- CPU Core
- + 1.05V
- + 3.30V
- + 5.00 V
- + 12.0V
- 5VSB
- VBAT

### Smart Fan (Enabled)

This item enables or disables the smart fan function.

Press < Esc> to return to the Advanced BIOS Features page.

## BIOS Setup Utility(Power)

This page sets up some parameters for system power management operation.

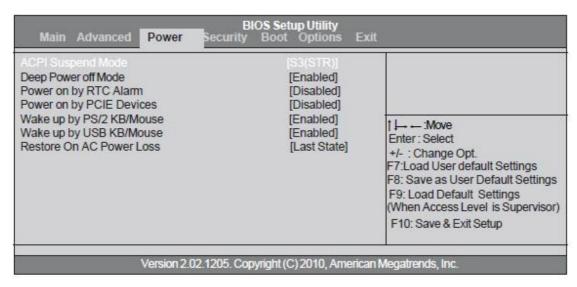

#### APCI Suspend Mode(S3(STR))

Use this item to define how your system suspends. In the default, S3(STR), the suspend mode is suspend to RAM, i.e., the system shuts down with the exception of a refresh current to the system memory.

### Deep Power off Mode (Enabled)

This item allows users to enable or disable the Deep Power off Mode.

### Power on by RTC Alarm (Disabled)

This system can be turned off with a software commend. If you enable this item, the system can automatically resume at a fixed time based on the system RTC (realtime clock). Use the items below this one to set the date and time of the wake-up alarm. You must use an ATX power supply in order to use this feature.

#### Power on by PCIE Devices (Disabled)

This system can be turned off with a software commend. If you enable this item, the system can automatically resume if there is an incoming call on the PCIE LAN card. You must use an ATX power supply in order to use this feature. Use this item to do wake-up action if inserting the PCIE card.

#### Wake up by PS/2 KB/Mouse(Enabled)

This item enables or disables you to allow keyboard or mouse activity to awaken the system from power saving mode.

#### Wake up by USB KB/Mouse(Enabled)

This item enables or disables you to allow keyboard or mouse activity to awaken the system from power saving mode.

#### Restore On AC Power Loss (Last State)

This item defines how the system will act after AC power loss during system operation. When you set Off, it will keep the system in Off state until the power button is pressed.

## BIOS Setup Utility(Security)

This page enables you to set setup administrator and password.

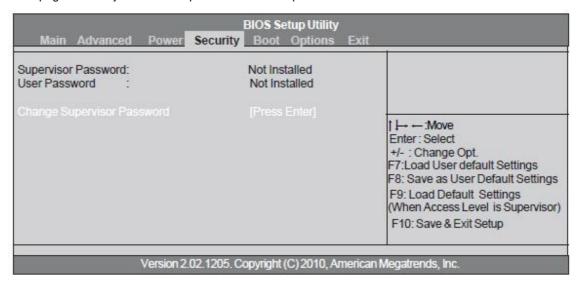

#### Supervisor Password (Not Installed)

This item indicates whether a supervisor password has been set. If the password has been installed, Installed displays. If not, Not Installed displays.

### **User Password**

This item allows you to change user password.

#### **Change Supervisor Password (Press Enter)**

You can select this option and press <Enter> to access the sub menu. You can use the sub menu to change the supervisor password.

## **BIOS Setup Utility(Boot options)**

This page enables you to set the keyboard NumLock state.

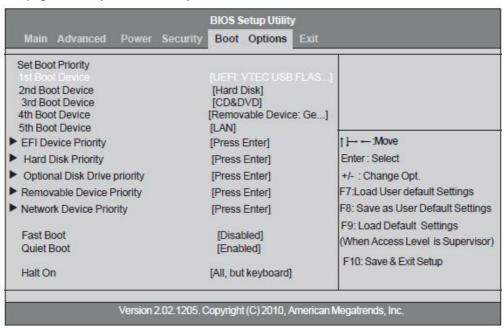

#### **Set Priority Order**

This item enables you to set boot priority order.

#### 1st Boot Device/2nd Boot Device/3rd Boot Device

Use these items to determine the device order the computer uses to look for an operating system to load at start-up time.

### **EFI Device Priority (Press Enter)**

Scroll to this item and press <Enter> to view the following screen:

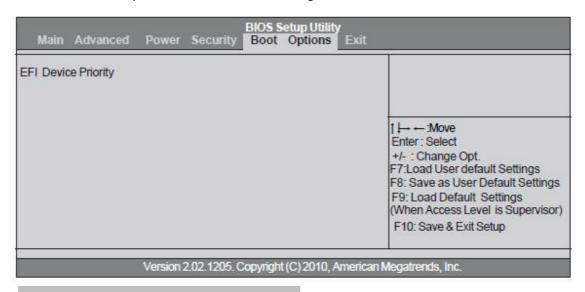

Press < Esc> to return to the Boot Options menu page.

### **Hard Disk Drive Priority (Press Enter)**

Scroll to this item and press <Enter> to view the following screen:

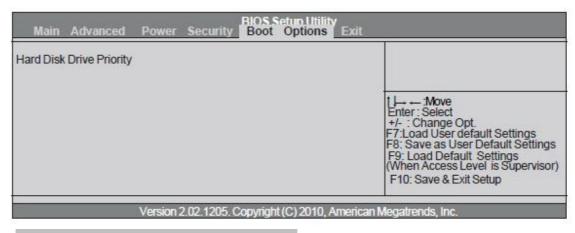

Press < Esc> to return to the Boot Options menu page.

### **Optical Disk Drive Priority (Press Enter)**

Scroll to this item and press <Enter> to view the following screen:

| BIOS Setup<br>Main Advanced Power Security Boot Opti | Utility<br>ons Exit                                                                                                    |
|------------------------------------------------------|----------------------------------------------------------------------------------------------------|
| Optical Disk Drive priority                          | L→ ←: Move Enter: Select +/-: Change Opt. F7:Load User default Settings F8: Save as User Default Settings F9: Load Default Settings (When Access Level is Supervisor) |
| Version 2.02.1205. Copyright (C) 20                  | F10: Save & Exit Setup  010, American Megatrends, Inc.                                                                                                    |

Press <Esc> to return to the Boot Options menu page.

### Removable Device Priority (Press Enter)

Scroll to this item and press <Enter> to view the following screen:

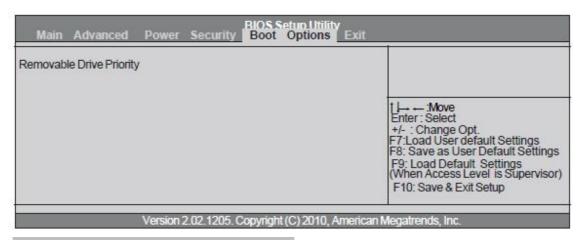

Press <Esc> to return to the Boot Options menu page.

### **Network Device Priority (Press Enter)**

Scroll to this item and press <Enter> to view the following screen:

| Main Advanced Power Security Boot Option | ons Exit                                                                                                    |
|------------------------------------------|----------------------------------------------------------------------------------------------------|
| Network Device Priority                  | ↑ I→ ←: Move Enter: Select +/-: Change Opt. F7:Load User default Settings F8: Save as User Default Settings F9: Load Default Settings (When Access Level is Supervisor F10: Save & Exit Setup |

Press <Esc> to return to the Boot Options menu page.

### Fast Boot (Disabled)

If you enable this item, the system starts up more quickly be elimination some of the power on test routines.

### **Quiet Boot (Enabled)**

This item enables or disables quiet boot.

### Halt On (All, But Keyboard)

This item defines the operation of the system POST (Power On Self Test) routine. You can use this item to select which types of errors in the POST are sufficient to halt the system.

28

## BIOS Setup Utility(Exit)

This page enables you to exit system setup after saving or without saving the changes.

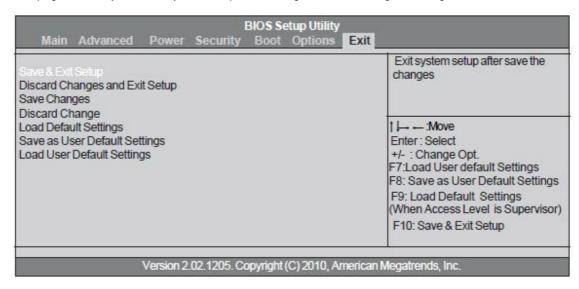

#### Save & Exit Setup

Use this item enables you to save the changes that you have made and exit.

#### **Discard Changes and Exit**

Use this item enables you to discard any changes that you have made and exit.

#### **Save Changes**

Use this item enables you to save the changes that you have made.

#### Discard Changes

Use this item enables you to discard any changes that you have made.

#### **Load Default Settings**

Use this item enables you to restore the system defaults.

#### Save as User Default Settings

Use this item enables you to save the changes that you have made as user defaults.

### **Load User Default Settings**

Use this item enables you to restore user defaults.

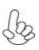

If you have made settings that you do not want to save, use the

"Discard Changes and Exit" item and select [OK] to discard any changes you have made.

## Machine Disassembly and Replacement

To disassemble the computer, you need the following tools:

- Wrist grounding strap and conductive mat for preventing electrostatic discharge.
- Wire cutter.
- Phillips screwdriver (may require different size).

**NOTE:** The screws for the different components vary in size. During the disassembly process, group the screws with the corresponding components to avoid mismatches when putting back the components.

## **General Information**

Before You Begin

Before proceeding with the disassembly procedure, make sure that you do the following:

1. Turn off the power to the system and all peripherals.

2. Unplug the AC adapter and all power and signal cables from the system.

## **Standard Assembly Process**

- 1. Opening the chassis
  - 1.1 Remove the two screws

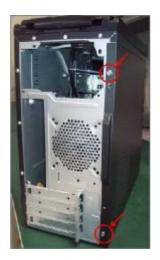

1.2 Remove side cover

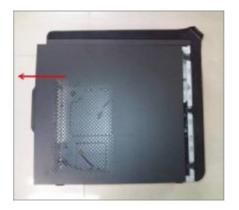

- 2. Removing front bezel and HDD Cage
  - 2.1 Pushing three hooks

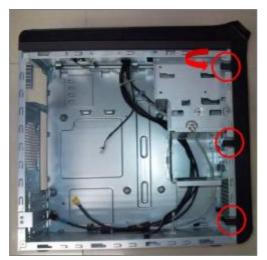

**2.2** Disconnect the cable housing then you can remove front bezel.

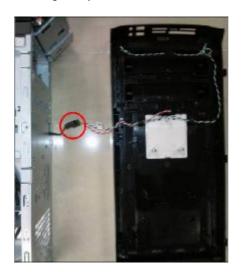

#### 2.3 Remove the screw

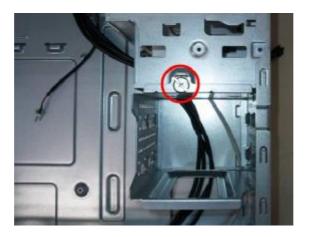

## 2.4 Pulling out the HDD cage

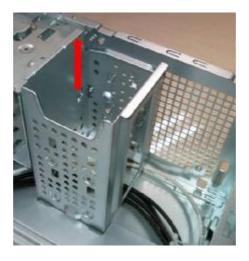

#### 3. Install the PSU

#### 3.1 Pushing PSU into chassis

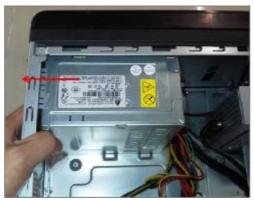

#### 3.2 Fix four screws

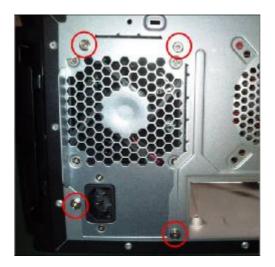

## 3.3 Connect U's light power cable

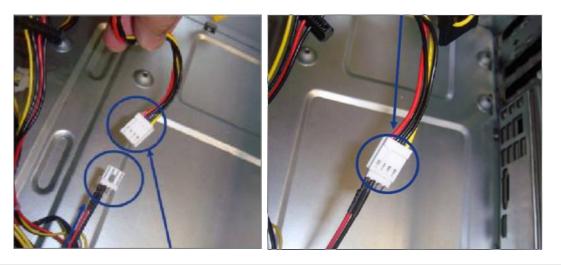

#### 4. Setting the Motherboard

#### 4.1 Motherboard view

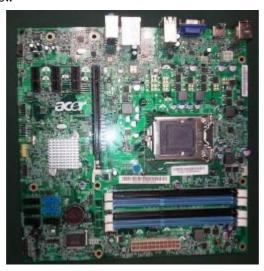

**4.2** Open the CPU cover and remove the plastic cover

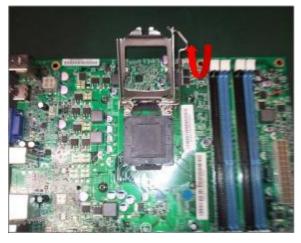

4.3 Put the CPU in the seat and close the cove

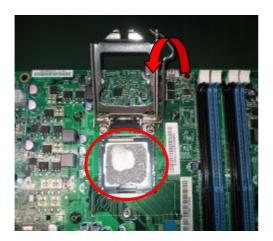

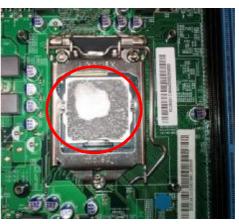

#### 4.4 Tie CPU fan cable

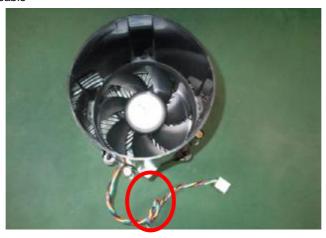

## **4.5** Pulling in CPU fan power cable to MB

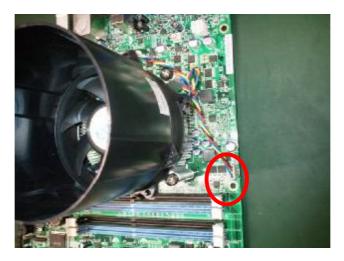

#### 4.6 Fix four screws of CPU Cooler connect to MB.

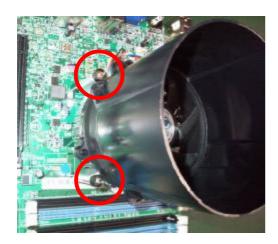

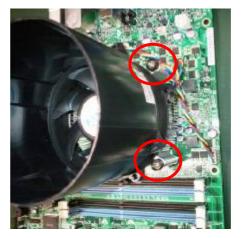

#### 4.7 Open the Memory latch

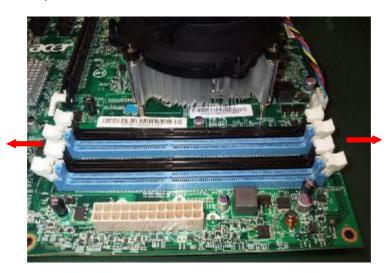

#### 4.8 Press down the memory

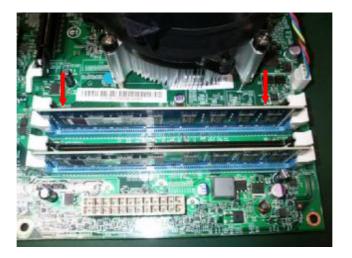

#### 4.9 Memory install rule

| ,     |       |       |       |       |  |  |  |
|-------|-------|-------|-------|-------|--|--|--|
|       | DIMM4 | DIMM2 | DIMM3 | DIMM1 |  |  |  |
| 1x1G  |       | 1GB   |       |       |  |  |  |
| 2x1G  |       | 1GB   |       | 1GB   |  |  |  |
| 3x1G  | 1GB   | 1GB   |       | 1GB   |  |  |  |
| 4x1G  | 1GB   | 1GB   | 1GB   | 1GB   |  |  |  |
| 1x2G  |       | 2GB   |       |       |  |  |  |
| 2x2G  |       | 2GB   |       | 2GB   |  |  |  |
| 1x1G  |       | 3CB   |       | 1CD   |  |  |  |
| +1x2G |       | 2GB   |       | 1GB   |  |  |  |

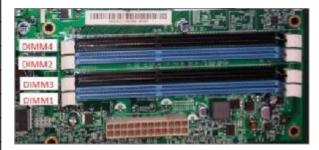

## 5. Assembly motherboard

#### 5.1 Pushing rear I/O Shield in chassis

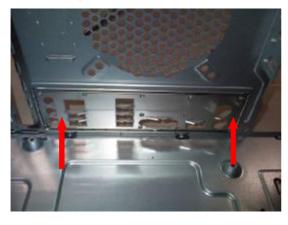

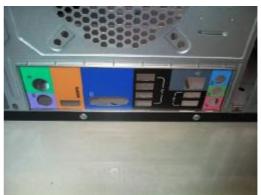

#### **5.2** Insert the motherboard and fix eight screws

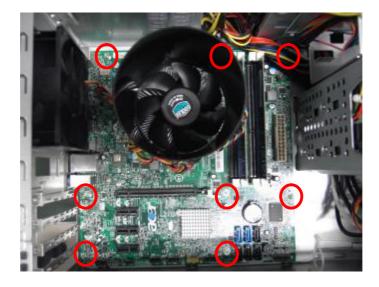

## 5.3 ATV 12V power cable insert

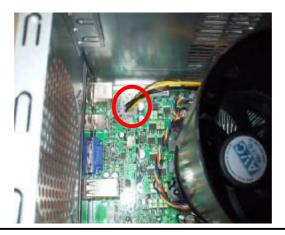

**5.4** ATX power cable insert and the cable need to rotate 3 times.

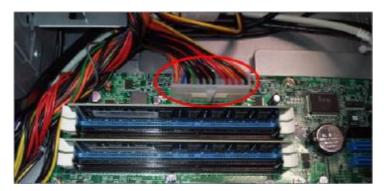

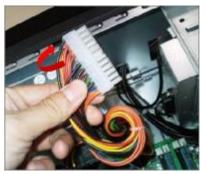

5.5 Pulling in Audio/FRONT USB/TOP USB/ CARD READER /FRONT cable to MB and put in cable clip

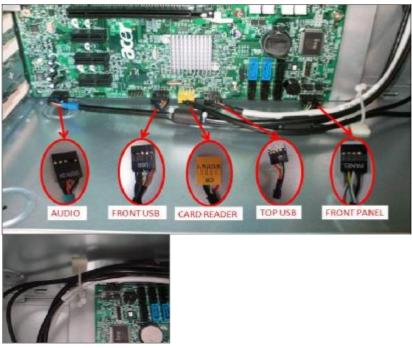

- 6. Insert the ODD/HDD
  - 6.1 Remove the ODD EMI bracket when SKU need

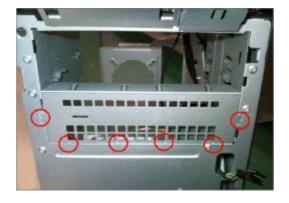

#### 6.2 Insert the ODD devices

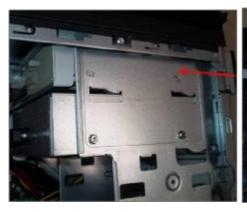

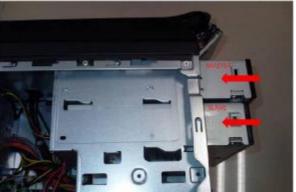

**SKU with HDD Carrier** 

**SKU without HDD Carrier** 

**6.3** Fix two screws for each ODD and pulling in ODD SATA cable on Motherboard

ODD Installed on SATA4 when SKU have HDD Carrier

Master ODD Installed on SATA2/Slave ODD Installed on SATA4 when SKU have no HDD Carrier

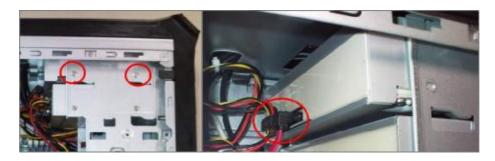

**SKU with HDD Carrier** 

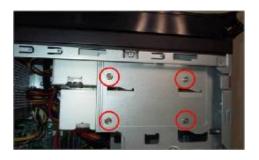

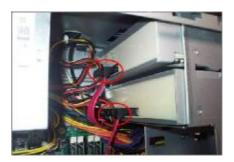

**SKU without HDD Carrier** 

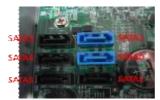

#### 6.4 Remove the HDD Carrier

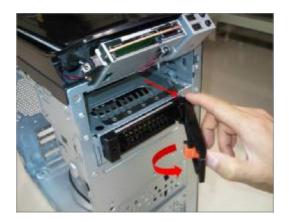

#### 6.5 Install the HDD devices

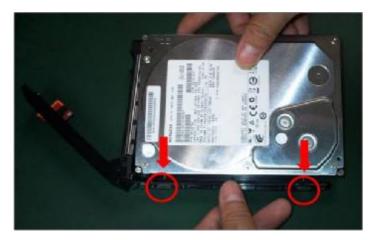

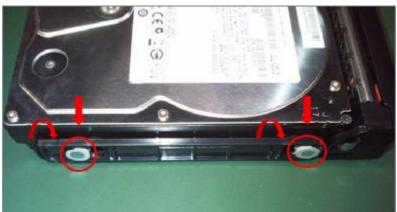

#### 6.6 Insert the HDD Carrier to Chassis

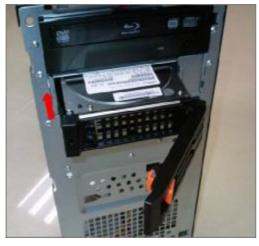

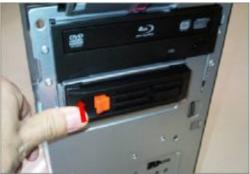

6.7 Pulling in HDD Carrier SATA cable on Motherboard

HDD Carrier Installed on SATA3

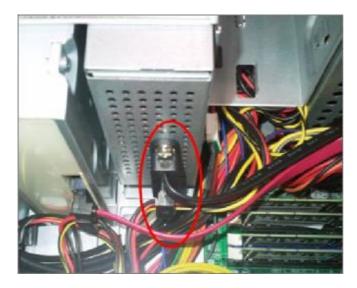

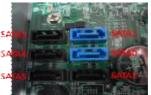

6.8 Fix the four screws for each HDD of HDD cage

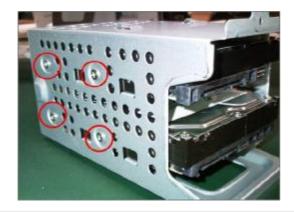

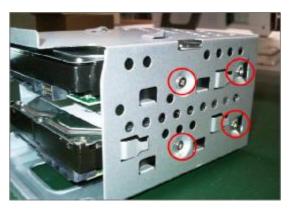

#### 6.9 Put five hooks to Chassis and push HDD Cage down

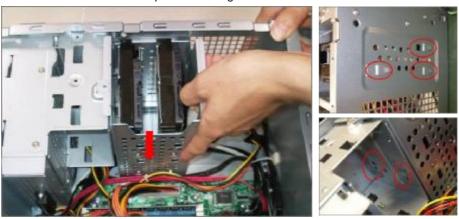

6.10 Fix the screw of HDD cage and Pulling in HDD SATA cable on Motherboard

Master HDD Installed on SATA0

Slave HDD Installed on SATA1 when SKU have HDD Carrier

Slave HDD Installed on SATA2 when SKU have no HDD Carrier

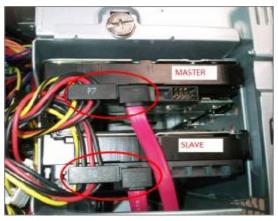

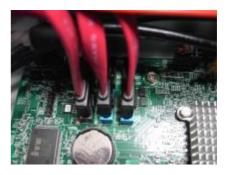

#### 6.11 HDD/ODD install rule

#### SKU without HDD Carrier

|                                   | SATAR | SATA2         | SMFA3         | SATA4 |
|-----------------------------------|-------|---------------|---------------|-------|
| 840YO4 OFFE                       | MOO   | COD           |               |       |
| HIGH CODES                        | cass  | മരേ           | മര്ധ          |       |
| 800/2+<br>C6071                   | HEC   | aoc           | HOD           | 0100  |
| ಚಿತ್ರಗಳ ಚಿತ್ರವಿ<br>ದಿನಿಗಳ ಚಿತ್ರವಿ | нро   | ಸಭಿಲ<br>ರಚರಣಕ | 999           |       |
| H0070+H00<br>Qarsor+ (700         | HOD   | KDO           | HDD<br>Carter | OPO   |

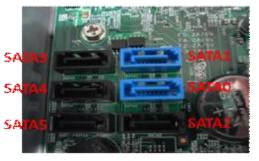

#### 7. Close the Front Bezel

7.1 Connect light cable and Insert the cable in chassis

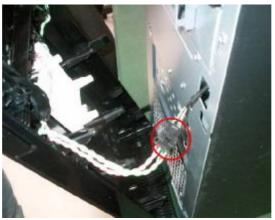

7.2 Insert three hooks to chassis in right side and Clasp three hooks in left side

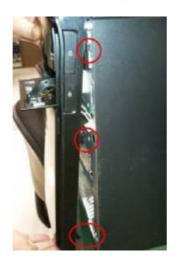

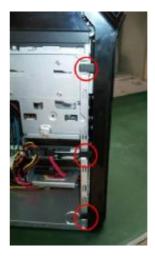

#### 8. Insert Add-on card

#### 8.1 Remove the bracket

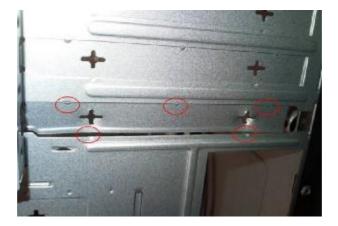

#### 8.2 Rotate the bracket

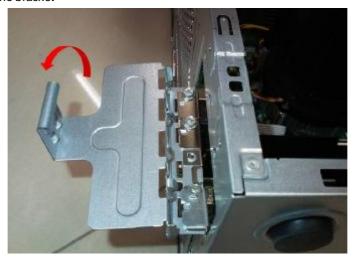

#### 8.3 Install VGA card on motherboard

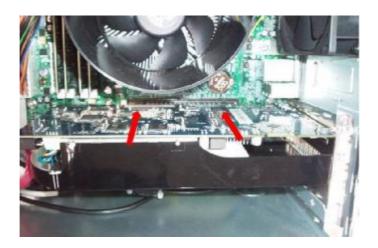

## 8.4 Connect 6 PIN power cable

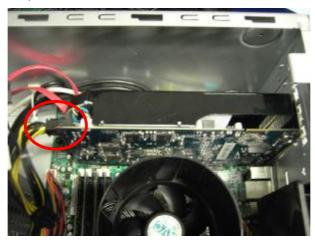

#### 8.5 Install TV / Modem card on motherboard

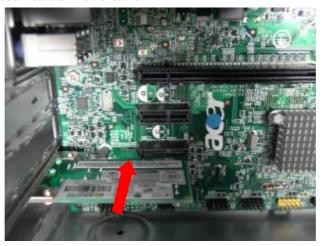

#### 8.6 Install USB 3.0 card on motherboard (option)

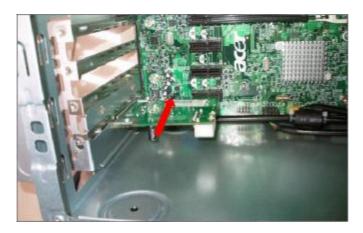

#### 8.7 Combination the 15 PIN POWER cable with SATA Connect

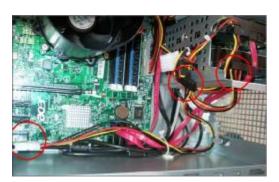

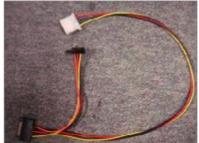

#### 8.8 Connect PATA power cable

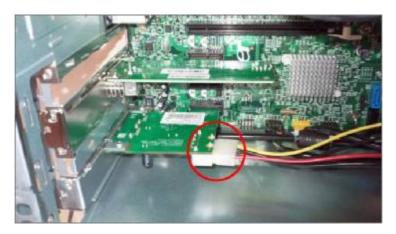

#### 8.9 Fix the screw

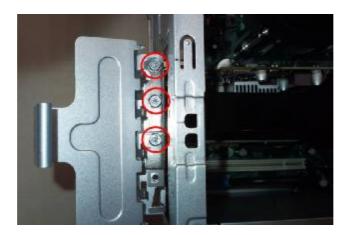

#### 8.10 Close the bracket

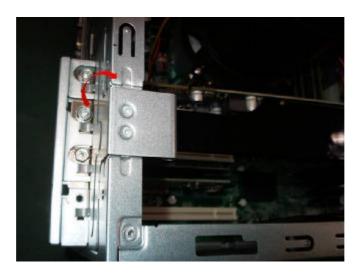

#### 9. Install system fan

9.1 Twist the fan cable

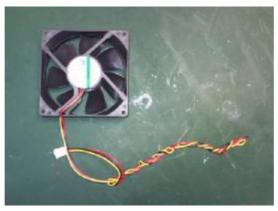

9.2 Insert cable housing to 3 pin in MB and Tie the fan cable with 12V cable

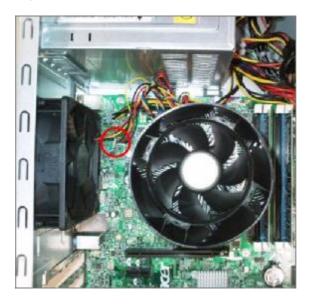

#### 9.3 Fix the four screws

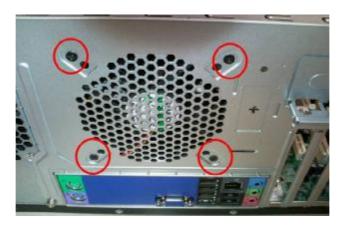

## 10. Overview

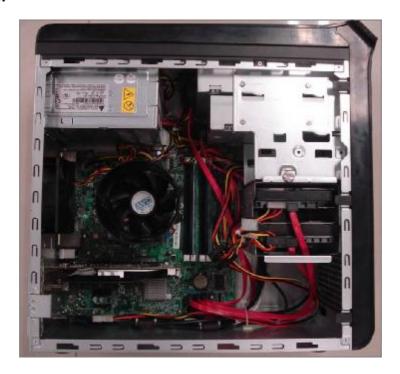

## **Standard Disassembly Process**

- 1. Opening the computer
  - **1.1** Disconnect the three screws fixed in the side-panel.

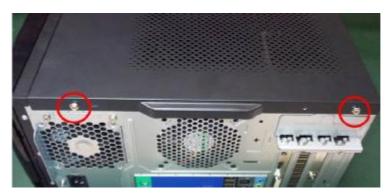

#### 1.2 Remove the side panel

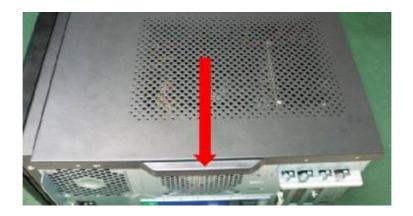

## 2. Removing the Front Bezel

2.1 Remove the three hooks

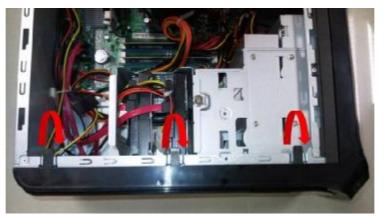

**2.2** Disconnect the cable housing then you can remove front bezel.

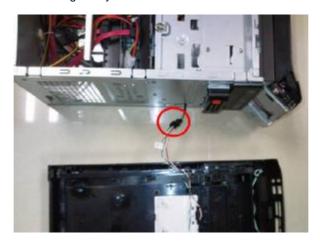

## 3. Removing the Add-on Card

3.1 Rotate the PCI lock.

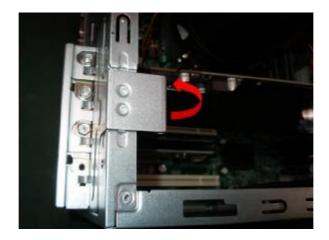

3.2 Disconnect the screw fixed in the bracket

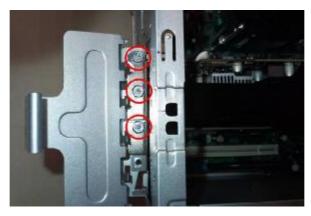

3.3 Disconnect 6 PIN power cable in VGA Card

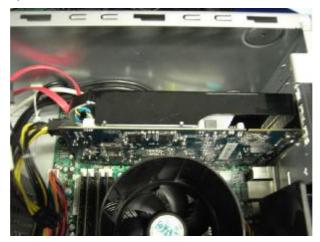

3.4 Press the PCI ear lever (highlighted in red) and pull the leaver outwards a little to release the PCI latch then remove it.

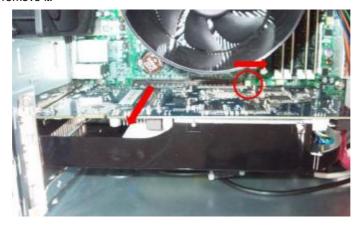

3.5 Disconnect 6 PIN power cable in USB 3.0 Card(option)

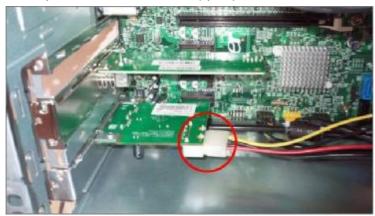

3.6 Pull the leaver outwards a little to release the PCI latch then remove the card.

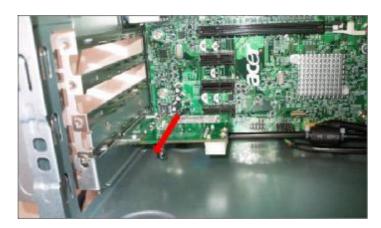

3.7 Pull the leaver outwards a little to release the PCI latch then remove other add-on card.

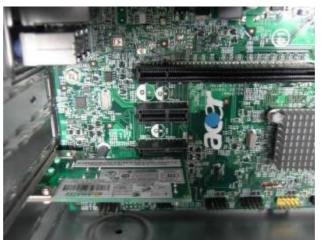

## 4. Removing the HDD

**4.1** Disconnect the screw fixed in the HDD cage.

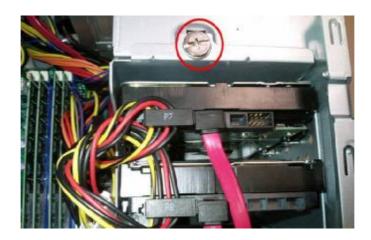

**4.2** Disconnect the SATA HDD cable and HDD power-cable from the rear of HDD and MB

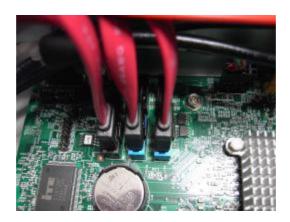

#### 4.3 Remove the HDD cage

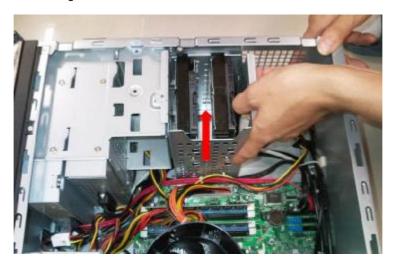

**4.4** Disconnect the eight screws fixed in HDD cage side.

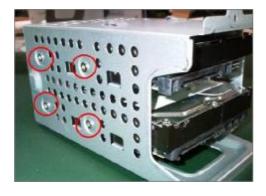

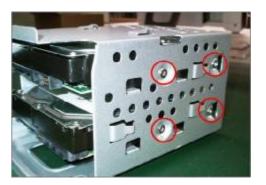

#### 5. Removing the ODD

**5.1** Disconnect the screw fixed in ODD cage

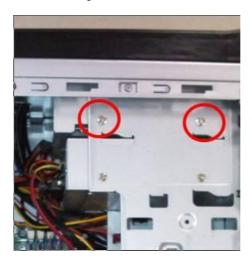

**5.2** Disconnect the SATA ODD cable and ODD power-cable from the rear of ODD and MB

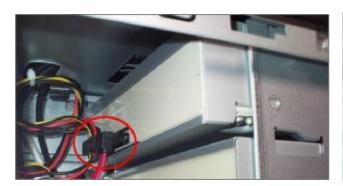

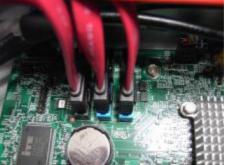

#### 5.3 Remove the ODD

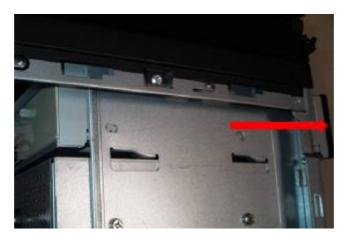

### 6. Removing the System Fan

**6.1** Disconnect cable housing and loosen the cable

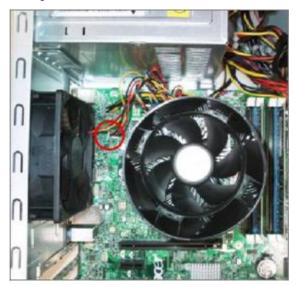

**6.2** Disconnect the four screws fastening fan to the case

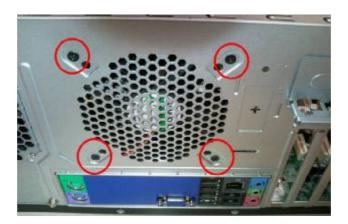

## 7. Removing the Main Board

**7.1** Disconnect the 24pin power connector and 4 pin power connector.

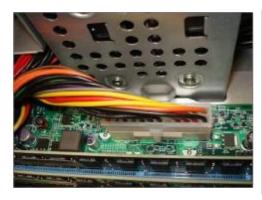

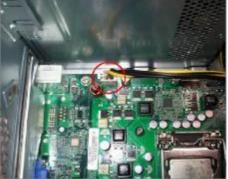

7.2 Disconnect the Audio/FRONT USB/TOP USB/ CARD READER /FRONT cable from the main board

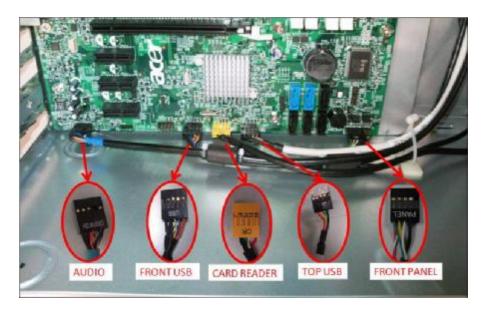

7.3 Disconnect the eight screws fastening the main board to the case and Remove the Main Board

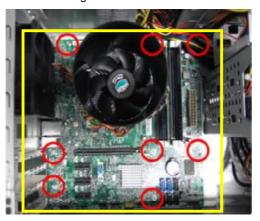

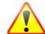

**NOTE:** Circuit boards >10 cm² has been highlighted with the yellow rectangle as above image shows. Please detach the Circuit boards and follow local regulations for disposal.

7.4 Remove the Rear IO Shield.

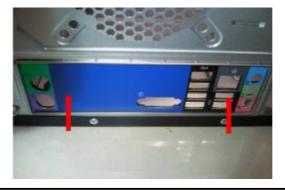

#### 7.5 Remove the RTC battery

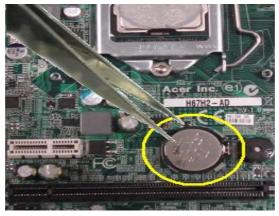

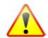

**NOTE:** RTC battery has been highlighted with the yellow circle as above image shows. Please detach the RTC battery and follow local regulations for disposal.

#### 7.6 Release the four latch show bellow then remove the Memory

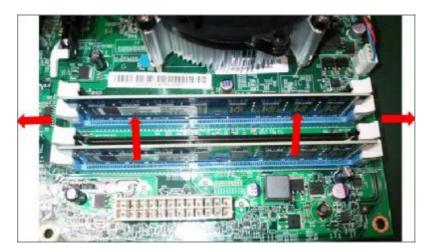

#### 7.7 Disconnect the CPU cooler power-cable from the main board

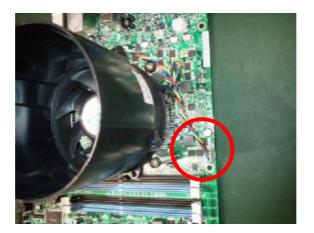

#### 7.8 Release the CPU Cooler screw x4 then remove it

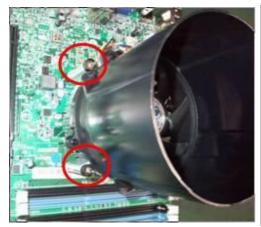

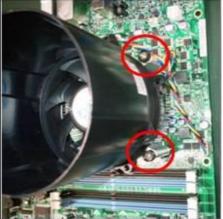

#### 7.9 Remove the CPU

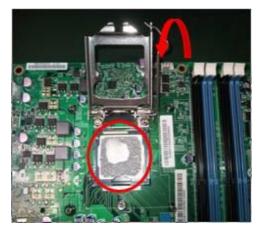

## 8. Removing the power-supply

**8.1** Disconnect the three screws fixed in the rear chassis

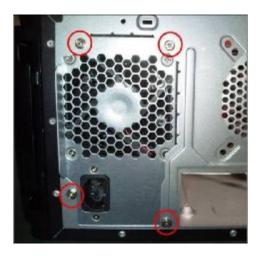

## 9. Removing the HDD in HDD Carrier

9.1 Push HDD carrier button and cover down slowly

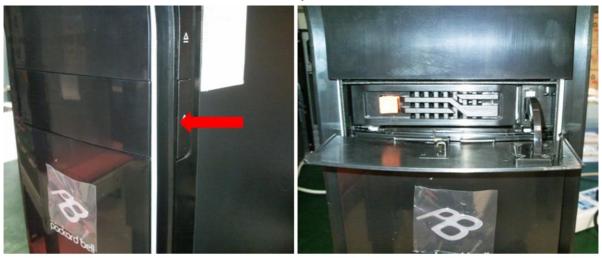

9.2 Press orange latch towards the right, open the handle and pull out HDD Carrier

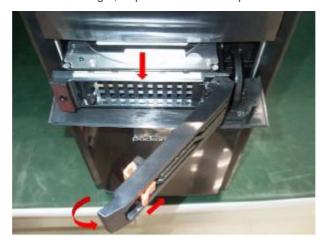

9.3 Rotate rubber pin in Carrier and removing HDD

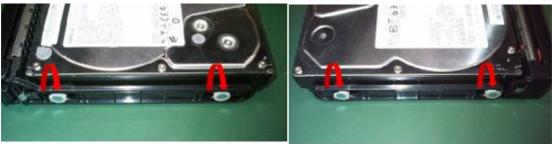

#### 9.4 Insert HDD Carrier to case and close the cover

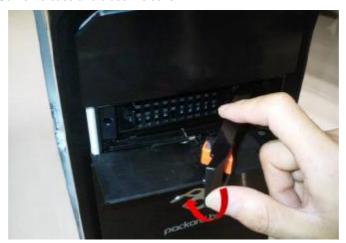

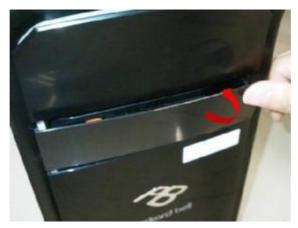

# 10. Removing FRONT IO/POWER SWTICH PCB/TOP USB/CARD READER **10.1** Cut cable tie

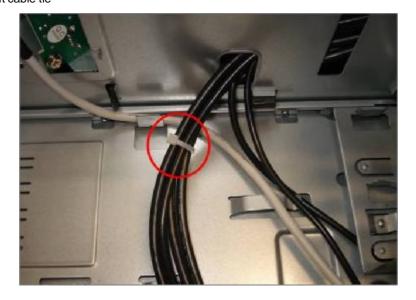

10.2 Press ten hooks on TOP Bezel , disconnect cable and remove it

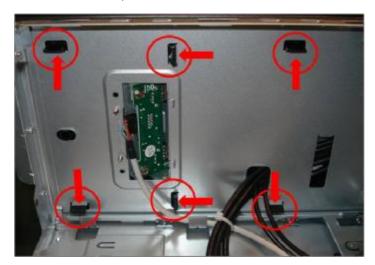

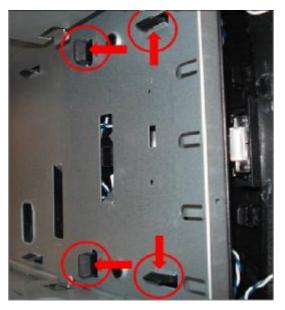

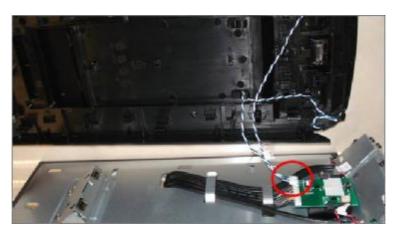

10.3 Disconnect the two screws fastening top USB bracket to the case and the two screws fastening PCB to bracket

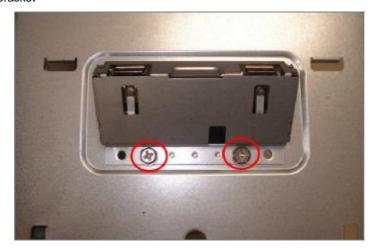

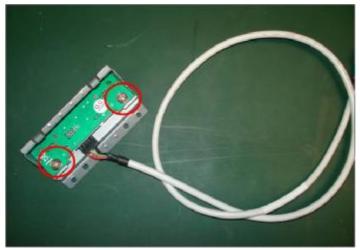

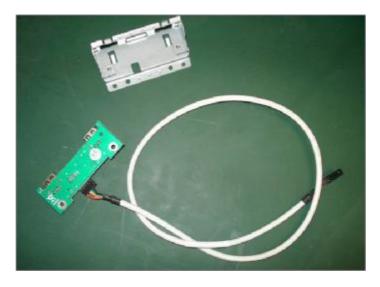

10.4 Press the bottom hook on PCB holder, remove PCB assembly; Press two side hooks on PCB holder, remove POWER SWTICH PCB

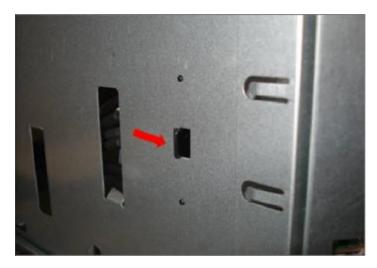

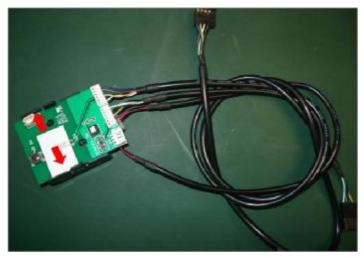

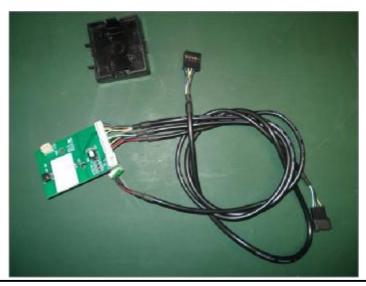

10.5 Disconnect the screw fastening FRONT IO bracket to the case, disconnect the button cable and the screw , then rotate bracket finger outward, and pull out the FRONT IO

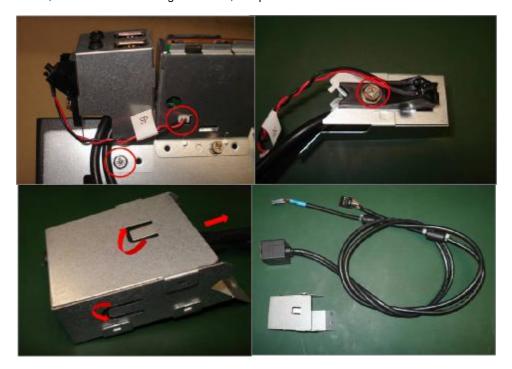

10.6 Disconnect the two screws fastening Card Reader bracket to the case, disconnect the button cable and the screw

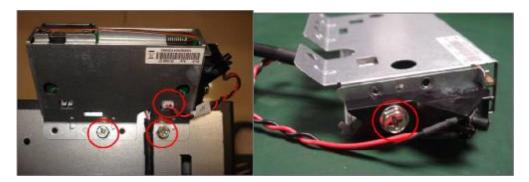

## Troubleshooting

This chapter provides troubleshooting information for the ixtreme M5850 Service Guide

- I Power-On Self-Test (POST)
- I POST Error Messages List
- I Error Symptoms List
- I Undetermined Problems

# Power-On Self-Test (POST)

Each time you turn on the system, the Power-on Self Test (POST) is initiated. Several items are tested during POST, but is for the most part transparent to the user.

The Power-On Self Test (POST) is a BIOS procedure that boots the system, initializes and diagnoses the system components, and controls the operation of the power-on password option. If POST discovers errors in system operations at power-on, it displays error messages on screen, generates a check point code at port 80h or even halts the system if the error is fatal.

The main components on the main board that must be diagnosed and/or initialized by POST to ensure system functionality are as follows:

- I Microprocessor with built-in numeric co-processor and cache memory subsystem
- I Direct Memory Access (DMA) controller
- I Interrupt system
- I Three programmable timers
- I ROM subsystem
- I RAM subsystem
- I CMOS RAM subsystem and real time clock/calendar with battery backup
- I Onboard parallel interface controller
- I Embedded hard disk interface and one diskette drive interface
- I Keyboard and auxiliary device controllers
- I I/O ports
  - I One parallel port
  - I One PS/2-compatible mouse port
  - I One PS/2-compatible keyboard port

**NOTE:** When Post executes a task, it uses a series of preset numbers called check points to be latched at port 80h, indicating the stages it is currently running. This latch can be read and shown on a debug board.

The following table describes the BIOS common tasks carried out by POST. Each task is denoted by an unique check point number. For other unique check point numbers that are not listed in the table, refer to the corresponding product service guide.

Post Checkpoints List: The list may vary accordingly depending on your BIOS

| Checkpoint | Description                                                                         |  |
|------------|-------------------------------------------------------------------------------------|--|
| 03         | Disable NMI, Parity, video for EGA, and DMA controllers. Initialize BIOS, POST,     |  |
|            | Runtime data area. Also initialize BIOS modules on POST entry and GPNV area.        |  |
|            | Initialized CMOS as mentioned in the Kernel Variable "wCMOSFlags."                  |  |
| 04         | Check CMOS diagnostic byte to determine if battery power is OK and CMOS             |  |
|            | checksum is OK. Verify CMOS checksum manually by reading storage area.              |  |
|            | If the CMOS checksum is bad, update CMOS with power-on default values and           |  |
|            | clear passwords. Initialize status register A.                                      |  |
| 05         | Initializes the interrupt controlling hardware (generally PIC) and interrupt vector |  |
|            | table.                                                                              |  |
| 06         | Do R/W test to CH-2 count reg. Initialize CH-0 as system timer. Install the         |  |
|            | POSTINT1Ch handler. Enable IRQ-0 in PIC for system timer interrupt. Traps           |  |
|            | INT1Ch vector to "POSTINT1ChHandlerBlock."                                          |  |
| 07         | Fixes CPU POST interface calling pointer.                                           |  |

| Checkpoint | Description                                                                                                    |  |  |
|------------|----------------------------------------------------------------------------------------------------|--|--|
| 08         | Initializes the CPU. The BAT test is being done on KBC.Program the keyboard controller command byte is being done after Auto detection of KB/MS using AMI KB-5.                                                                                   |  |  |
| C0         | Early CPU Init Start Disable Cache – Init Local APIC                                                                                                    |  |  |
| C1         | Set up boot strap processor Information                                                                                                    |  |  |
| C2         | Set up boot strap processor for POST                                                                                                    |  |  |
| C5         | Enumerate and set up application processors                                                                                                    |  |  |
| C6         | Re-enable cache for boot strap processor                                                                                                    |  |  |
| C7         | Early CPU Init Exit                                                                                                    |  |  |
| 0A         | Initializes the 8042 compatible Key Board Controller.                                                                                                    |  |  |
| 0B         | Detects the presence of PS/2 mouse.                                                                                                    |  |  |
| 0C         | Detects the presence of Keyboard in KBC port.                                                                                                    |  |  |
| 0E         | Testing and initialization of different Input Devices. Also, update the Kernel Variables.  Traps the INT09h vector, so that the POST INT09h handler gets control for IRQ1. Uncompress all available language, BIOS logo, and Silent logo modules. |  |  |
| 13         | Early POST initialization of chipset registers.                                                                                                    |  |  |
| 20         | Relocate System Management Interrupt vector for all CPU in the system.                                                                                                    |  |  |
| 24         | Uncompress and initialize any platform specific BIOS modules. GPNV is                                                                                                    |  |  |
| 2A         | Initializes different devices through DIM.                                                                                                    |  |  |
| 2C         | Initializes different devices. Detects and initializes the video adapter installed in the system that had optional ROMs.                                                                                                    |  |  |
| 2E         | Initializes all the output devices.                                                                                                    |  |  |
| 31         | Allocate memory for ADM module and uncompress it. Give control to ADM module for initialization. Initialize language and font modules for ADM. Activate ADM module.                                                                               |  |  |
| 33         | Initializes the silent boot module. Set the window for displaying text information.                                                                                                    |  |  |
| 37         | Displaying sign-on message, CPU information, setup key message, and any OEM specific information.                                                                                                    |  |  |
| 38         | Initializes different devices through DIM. USB controllers are initialized at this point.                                                                                                    |  |  |

68

| Checkpoint | Description                                                                                                    |  |  |
|------------|----------------------------------------------------------------------------------------------------|--|--|
| 39         | Initializes DMAC-1 & DMAC-2.                                                                                                    |  |  |
| ЗА         | Initialize RTC date/time.                                                                                                    |  |  |
| 3B         | Test for total memory installed in the system. Also, Check for DEL or ESC keys to limit memory test. Display total memory in the system.                                                                                                   |  |  |
| 3C         | Mid POST initialization of chipset registers.                                                                                                    |  |  |
| 40         | Detect different devices (Parallel ports, serial ports, and coprocessor in CPU, etc.) successfully installed in the system and update the BDA, EBDAetc.                                                                                    |  |  |
| 52         | Updates CMOS memory size from memory found in memory test. Allocates memory for Extended BIOS Data Area from base memory. Programming the memory hole or any kind of implementation that needs an adjustment in system RAM size if needed. |  |  |
| 60         | Initializes NUM-LOCK status and programs the KBD typematic rate.                                                                                                    |  |  |
| 75         | Initialize Int-13 and prepare for IPL detection.                                                                                                    |  |  |
| 78         | Initializes IPL devices controlled by BIOS and option ROMs.                                                                                                    |  |  |
| 7C         | Generate and write contents of ESCD in NVRam.                                                                                                    |  |  |
| 84         | Log errors encountered during POST.                                                                                                    |  |  |
| 85         | Display errors to the user and gets the user response for error.                                                                                                    |  |  |
| 87         | Execute BIOS setup if needed / requested. Check boot password if installed.                                                                                                    |  |  |
| 8C         | Late POST initialization of chipset registers.                                                                                                    |  |  |
| 8D         | Build ACPI tables (if ACPI is supported)                                                                                                    |  |  |
| 8E         | Program the peripheral parameters. Enable/Disable NMI as selected                                                                                                    |  |  |
| 90         | Initialize system management interrupt by invoking all handlers. Please note this checkpoint comes right after checkpoint 20h                                                                                                    |  |  |
| A1         | Clean-up work needed before booting to OS.                                                                                                    |  |  |

| Checkpoint | Description                                                                                                    |
|------------|----------------------------------------------------------------------------------------------------|
| A2         | Takes care of runtime image preparation for different BIOS modules. Fill the free area in F000h segment with 0FFh. Initializes the Microsoft IRQ Routing Table. Prepares the runtime language module. Disables the system configuration display if needed. |
| A4         | Initialize runtime language module. Display boot option popup menu.                                                                                                    |
| A7         | Displays the system configuration screen if enabled. Initialize the CPU's before boot, which includes the programming of the MTRR's.                                                                                                    |
| А9         | Wait for user input at config display if needed.                                                                                                    |
| AA         | Uninstall POST INT1Ch vector and INT09h vector.                                                                                                    |
| AB         | Prepare BBS for Int 19 boot. Init MP tables.                                                                                                    |
| AC         | End of POST initialization of chipset registers. De-initializes the ADM module.                                                                                                    |
| B1         | Save system context for ACPI. Prepare CPU for OS boot including final MTRR values.                                                                                                    |
| 00         | Passes control to OS Loader (typically INT19h).                                                                                                    |

70

# **POST Error Messages List**

If you cannot run the diagnostics program tests but did receive a POST error message, use "POST Error Messages List" to diagnose system problems. If you did not receive any error message, look for a description of your error symptoms in "Error Symptoms List" on page 66.

**NOTE:** When you have deemed it necessary to replace an FRU, and have done so, you must run a total system check to ensure that no other activity has been affected by the change. This system check can be done through the diagnostics program.

**NOTE:** Check all power supply voltages, switch, and jumper settings before you replace the main board. Also check the power supply voltages if you have a "system no-power" condition.

If you are unable to correct the problem by using the "BIOS Messages List" table and "Error Symptoms List" table, go to "Undetermined Problems".

To diagnose a problem, first find the BIOS error messages in the left column. If directed to a check procedure, replace the FRU indicated in the check procedure. If no check procedure is indicated, the first Action/FRU listed in right column is the most likely cause.

| BIOS Messages                                 | Action/FRU                                                                                                    |  |  |
|-----------------------------------------------|----------------------------------------------------------------------------------------------------|--|--|
| BIOS ROM<br>checksum error -<br>System halted | The checksum of the BIOS code in the BIOS chip is incorrect, indicating the BIOS code may have become corrupt. Contact your system dealer to replace the BIOS.                                                                                                    |  |  |
| CMOS Battery<br>Failed                        | The CMOS battery is no longer functional. Contact your system dealer for a replacement the BIOS.                                                                                                    |  |  |
| CMOS Checksum<br>Error- defaults<br>loaded    | Checksum of CMOS is incorrect, so the system loads the default equipment configuration. A checksum error may indicate that CMOS has become corrupt. A weak battery may have caused this error. Check the battery and replace if necessary.                                                                             |  |  |
| CPU at nnnn                                   | Displays the running speed of CPU.                                                                                                    |  |  |
| Display switch is set incorrectly             | The display switch on the motherboard can be set to either monochrome or color. This message indicates the switch is set to a different setting than indicated in Setup. Determine which setting is correct, and then either turn off the system and change the jumper, or enter Setup and change the Video selection. |  |  |
| Press ESC to skip memory test                 | The user may press Esc to skip the full memory test.                                                                                                    |  |  |
| HARD DISK initializing - Please               | Some hard drives require extra time to initialize.                                                                                                    |  |  |
| HARD DISK<br>INSTALL FAILURE                  | Cannot find or initialize the hard drive controller or the drive. Make sure the controller is installed correctly. If no hard drives are installed, be sure the Hard Drive Selection in Setup is set to NONE.                                                                                                    |  |  |
| Hard disk(s)<br>diagnosis fail                | The system may run specific disk diagnostic routines. This message appears if one or more hard disks return an error when the diagnostics run.                                                                                                    |  |  |

| BIOS Messages                               | Action/FRU                                                                                                    |  |  |
|---------------------------------------------|----------------------------------------------------------------------------------------------------|--|--|
| Keyboard Error Or<br>No Keyboard<br>Present | Cannot initialize the keyboard. Make sure the keyboard is attached correctly and no keys are pressed during POST. To purposely configure the system without a keyboard, set the error halt condition in Setup to HALT ON ALL, BUT KEYBOARD. The BIOS then ignores the missing keyboard during POST. |  |  |
| Keyboard is locked<br>out - Unlock the key  | This message usually indicates that one or more keys have been pressed during the keyboard tests. Be sure no objects are resting on the keyboard.                                                                                                    |  |  |
| Memory Test:                                | This message displays during a full memory test, counting down the memory areas being tested.                                                                                                    |  |  |
| Memory test fail                            | If POST detects an error during memory testing, additional information appears giving specifics about the type and location of the memory error.                                                                                                    |  |  |
| Override enabled -<br>Defaults loaded       | If the system cannot boot using the current CMOS configuration, the BIOS can override the current configuration with a set of BIOS defaults designed for the most stable, minimal-performance system operations.                                                                                    |  |  |
| Press TAB to show<br>POST screen            | System OEMs may replace the Phoenix Technologies Award BIOS POST display with their own proprietary display. Including this message in the OEM display permits the operator to switch between the OEM display and the default POST display.                                                         |  |  |
| Primary master hard disk fail               | POST detects an error in the primary master IDE hard drive.                                                                                                    |  |  |
| Primary slave hard disk fail                | POST detects an error in the secondary master IDE hard drive.                                                                                                    |  |  |
| Secondary master hard disk fail             | POST detects an error in the primary slave IDE hard drive.                                                                                                    |  |  |
| Secondary slave hard disk fail              | POST detects an error in the secondary slave IDE hard drive.                                                                                                    |  |  |

72

# **Error Symptoms List**

**NOTE:** To diagnose a problem, first find the error symptom in the left column. If directed to a check procedure, replace the FRU indicated in the check procedure. If no check procedure is indicated, the first Action/ FRU listed in right column is the most likely cause.

| Error Symptom                                                                                                    | Action/FRU                                                                                                    |  |  |
|----------------------------------------------------------------------------------------------------|----------------------------------------------------------------------------------------------------|--|--|
| Processor / Processor Fan                                                                                                    |                                                                                                    |  |  |
| <b>NOTE:</b> Normally, the processor fan should be operative, and the processor clock setting should be exactly set to match its speed requirement before diagnosing any processor problems.                                                                                           |                                                                                                    |  |  |
| Processor fan does not run but power supply fan runs.                                                                                                    | <ol> <li>Ensure the system is not in power saving mode. See "Power Management" in chapter 2.</li> <li>With the system power on, measure the voltage of processor fan connector. Its reading should be +12Vdc. Its reading should be +12Vdc. If the reading shows normal, but the fan still does not work, then replace a good fan.</li> <li>Main board.</li> </ol> |  |  |
| Processor test failed.                                                                                                    | <ol> <li>Processor.</li> <li>Main board.</li> </ol>                                                                                                    |  |  |
| ļ ,                                                                                                    | Main board and Memory                                                                                                    |  |  |
| NOTE: Ensure the memory modules a diagnosing any system problem                                                                                                    | are installed properly and the contact leads are clean before as.                                                                                                    |  |  |
| Memory test failed.                                                                                                    | See "Memory"     Main board                                                                                                    |  |  |
| Incorrect memory size shown or repeated during POST.                                                                                                    | <ol> <li>Insert the memory modules in the DIMM sockets properly, then reboot the system.</li> <li>Memory module.</li> <li>Main board.</li> </ol>                                                                                                    |  |  |
| System works but fails to enter power saving mode when the Power Management Mode is set to Enabled.                                                                                                    | Enter BIOS Setup and load default settings.     In Windows Systems, check settings in Power     Management Property of Control Panel.     Reload software from Recovery CD.                                                                                                    |  |  |
| Blinking cursor only; system does not work.                                                                                                    | <ol> <li>Diskette/IDE drive connection/cables</li> <li>Diskette/IDE disk drives</li> <li>See "Undetermined Problems".</li> <li>Main board</li> </ol>                                                                                                    |  |  |
|                                                                                                    | Hard Disk Drive                                                                                                    |  |  |
| <b>NOTE:</b> Ensure hard disk drive is configured correctly in BIOS Setup, cable/jumper are set correctly before diagnosing any hard disk drive problems. (If only one drive is installed, please make sure the drive is connected to master connector or the drive is set to master.) |                                                                                                    |  |  |
| Hard disk drive test failed.                                                                                                    | <ol> <li>Enter BIOS Setup and Load default settings.</li> <li>Hard disk drive cable.</li> <li>Hard disk drive.</li> <li>Main board.</li> </ol>                                                                                                    |  |  |
| Hard disk drive cannot format completely.                                                                                                    | <ol> <li>Enter BIOS Setup and Load default settings.</li> <li>Hard disk drive cable.</li> <li>Hard disk drive.</li> <li>Main board.</li> </ol>                                                                                                    |  |  |
| Hard disk drive has write error.                                                                                                    | <ol> <li>Enter BIOS Setup and Load default settings.</li> <li>Hard disk drive.</li> </ol>                                                                                                    |  |  |
| Hard disk drive LED fails to light, but system operates normally.                                                                                                    | <ol> <li>With the system power on, measure the voltage of hard disk<br/>LED connector.</li> <li>Hard drive LED cable.</li> </ol>                                                                                                    |  |  |

| Error Symptom                                                                                                    | Action/FRU                                                                                                    |  |  |
|----------------------------------------------------------------------------------------------------|----------------------------------------------------------------------------------------------------|--|--|
|                                                                                                    | CD/DVD-ROM Drive                                                                                                    |  |  |
| <b>NOTE:</b> Ensure CD/DVD-ROM drive is configured correctly in BIOS Setup, cable/jumper are set correctly and its laser beam is clean before diagnosing any CD/DVD-ROM drive problems. |                                                                                                    |  |  |
| CD/DVD-ROM drive LED doesn't come on but works normally.                                                                                                    | CD/DVD-ROM drive                                                                                                    |  |  |
| CD/DVD-ROM drive LED flashes for more than 30 seconds before LED shutting off.                                                                                                    | <ol> <li>CD/DVD-ROM may have dirt or foreign material on it.<br/>Check with a known good disc.</li> <li>CD/DVD-ROM is not inserted properly.</li> <li>CD/DVD-ROM is damaged.</li> </ol>                                                                                                    |  |  |
| Software asks to reinstall disc. Software displays a reading CD/DVD error.                                                                                                    |                                                                                                    |  |  |
| CD/DVD-ROM drive cannot load or eject when the system is turned on and its eject button is pressed and held.                                                                            | <ol> <li>Disconnect all cables from CD/DVD-ROM drive except<br/>power cable, then press eject button to try to unload the disk.</li> <li>CD/DVD-ROM drive power.</li> <li>CD/DVD-ROM drive</li> </ol>                                                                                                    |  |  |
| CD/DVD-ROM drive does not read and there are no messages are displayed.                                                                                                    | <ol> <li>CD may have dirt or foreign material on it. Check with a known good disc.</li> <li>Ensure the CD/DVD-ROM driver is installed properly.</li> <li>CD/DVD-ROM drive.</li> </ol>                                                                                                    |  |  |
| CD/DVD-ROM drive can play audio CD but no sound output.                                                                                                    | Ensure the headphone jack of the CD/DVD-ROM has an output.     Turn up the sound volume.     Speaker power/connection/cable.     CD/DVD-ROM drive.                                                                                                    |  |  |
|                                                                                                    | Real-Time Clock                                                                                                    |  |  |
| Real-time clock is inaccurate.                                                                                                    | Ensure the information in the Standard CMOS     Feature of BIOS Setup is set correctly.     RTC battery.     Main board                                                                                                    |  |  |
|                                                                                                    | Audio                                                                                                    |  |  |
| Audio software program invokes but no sound comes from speakers.                                                                                                    | Speaker power/connection/cable.                                                                                                    |  |  |
|                                                                                                    | Modem                                                                                                    |  |  |
| Modem ring cannot wake up system from suspend mode.                                                                                                    | <ol> <li>For the External Modem, make sure Power on By Ring in BIOS Setup or Power Management is set to Enabled. For the PCI modem, make sure Wake up by PCI card is set to Enabled.</li> <li>If PCI modem card is used, reinsert the modem card to PCI slot firmly or replace the modem card.</li> <li>In Win 98, ensure the telephone application is configured correctly for your modem and set to receive messages and/or fax.</li> </ol> |  |  |
| Data/fax modem software program invokes but cannot receive/send data/ fax                                                                                                    | Ensure the modem card is installed properly.                                                                                                    |  |  |
| Fax/voice modem software program invokes but has no sound output. (Data files are received normally; voice from modem cannot be produced, but system sound feature works normally.)     | Ensure the modem voice-in cable from modem adapter card to main board                                                                                                    |  |  |

| Error Symptom                                                                                                    | Action/FRU                                                                                                    |  |  |
|----------------------------------------------------------------------------------------------------|----------------------------------------------------------------------------------------------------|--|--|
|                                                                                                    | Video and Monitor                                                                                                    |  |  |
| Video memory test failed.<br>Video adapter failed.                                                                                                    | Remove all non-factory-installed cards.     Load default settings (if screen is readable).     Main board                                                                |  |  |
| Display problem: - Incorrect colors No high intensity Missing, broken, or incorrect characters Blank monitor (dark) Blank monitor (bright) Distorted image Unreadable monitor Other monitor problems | <ol> <li>Monitor signal connection/cable.</li> <li>Monitor</li> <li>Video adapter card</li> <li>Main board</li> </ol>                                                    |  |  |
| Display changing colors.                                                                                                    | <ol> <li>Monitor signal connection/cable</li> <li>Monitor</li> <li>Main board</li> </ol>                                                                                 |  |  |
| Display problem not listed above (including blank or illegible monitor).                                                                                                    | <ol> <li>"Monitor"</li> <li>Load default settings (if screen is readable).</li> <li>Main board</li> </ol>                                                                |  |  |
|                                                                                                    | Parallel/Serial Ports                                                                                                    |  |  |
| Execute "Load BIOS Default Settings" in Eparallel/serial ports problems.                                                                                                    | BIOS Setup to confirm ports presence before diagnosing any                                                                                                    |  |  |
| Serial or parallel port loop-back test failed.                                                                                                    | Make sure that the LPT# or COM# you test is the same as the setting in BIOS Setup.    Loop-back.    Main board.                                                          |  |  |
| Printing failed.                                                                                                    | <ol> <li>Ensure the printer driver is properly installed. Refer to the printer service manual.</li> <li>Printer.</li> <li>Printer cable.</li> <li>Main board.</li> </ol> |  |  |
| Printer problems.                                                                                                    | Refer to the service manual for the printer.                                                                                                    |  |  |
| Keyboard                                                                                                    |                                                                                                    |  |  |
| Some or all keys on keyboard do not work.                                                                                                    | 1. Keyboard                                                                                                    |  |  |
| Power Supply                                                                                                    |                                                                                                    |  |  |
| Pressing power switch does not turn off system. (Only unplugging the power cord from electrical outlet can turn off the system.)                                                                     | Ensure the Soft-off by PWR-BTTN. in BIOS Setup of Power Management is not set to Instant-off.     Power switch cable assembly                                            |  |  |
| Pressing power switch does not turn on the system.                                                                                                    | Ensure the power override switch (situated at the back of the machine, just above the connector for the power cable) is not set to OFF.     Power switch cable assembly. |  |  |

| Error Symptom                                                                                                    | Action/FRU                                                                            |  |
|----------------------------------------------------------------------------------------------------|---------------------------------------------------------------------------------------|--|
| Executing software shutdown from Windows98 Start menu does not turn off the system. (Only pressing power switch can turn off the system). | <ol> <li>Load default settings.</li> <li>Reload software from Recovery CD.</li> </ol> |  |
| No system power, or power supply fan is not running.                                                                                      | Power Supply     Main board                                                           |  |
| Other Problems                                                                                                    |                                                                                       |  |
| Any other problems.                                                                                                    | Undetermined Problems                                                                 |  |

76

# **Undetermined Problems**

If an error message is present, go to "POST Error Messages List" on page 64. If you did not receive any messages, if the symptom is listed in "or "Error Symptoms List" on page 66. If you still cannot solve the problem, continue with this check:

- Check the power supply voltages. If the voltages are correct continue with the following steps:
- 2. Power off the system unit.
- 3. Perform the following checks, one by one, until you have isolated the problem FRU.
- 4. Load default settings in setup.
- 5. Check all main board jumper positions and switch settings.
- 6. Check all adapter card jumper positions.
- 7. Check all device jumper positions.
- 8. Check all cables and connectors for proper installation.
- If the jumpers, switches and voltage settings are correct, remove or disconnect the following, one at a time.
- 10. Non-Acer devices
  - I External devices
  - Any adapter card (modem card, LAN card or video card, if installed)
  - I CD/DVD-ROM drive
  - I Hard disk drive
  - I DIMM
  - I Processor
  - Main board
- Power on the system unit.
- 12. Repeat steps 2 through 5 until you find the failing device or adapter.

# **Jumper and Connector Information**

## **Safety Precautions**

- I Follow these safety precautions when installing the motherboard
- I Wear a grounding strap attached to a grounded device to avoid damage from static electricity
- Discharge static electricity by touching the metal case of a safely grounded object before working on the motherboard
- I Leave components in the static-proof bags they came in
- I Hold all circuit boards by the edges. Do not bend circuit boards

## **Choosing a Computer Case**

There are many types of computer cases on the market. The motherboard complies with the specifications for the Micro ATX system case. Firstly, some features on the motherboard are implemented by cabling connectors on the motherboard to indicators and switches on the system case. Make sure that your case supports all the features required. Secondly, this motherboard supports one or two floppy diskette drives and two enhanced IDE drives. Make sure that your case has sufficient power and space for all drives that you intend to install.

Most cases have a choice of I/O templates in the rear panel. Make sure that the I/O template in the case matches the I/O ports installed on the rear edge of the motherboard.

This motherboard carries an Micro ATX form factor of 244 X 244 mm. Choose a case that accommodates this form factor.

## Installing the Motherboard in a Case

Refer to the following illustration and instructions for installing the motherboard in a case.

Most system cases have mounting brackets installed in the case, which correspond the holes in the motherboard. Place the motherboard over the mounting brackets and secure the motherboard onto the mounting brackets with screws.

Ensure that your case has an I/O template that supports the I/O ports and expansion slots on your motherboard.

# **Checking Jumper Settings**

This section explains how to set jumpers for correct configuration of the motherboard.

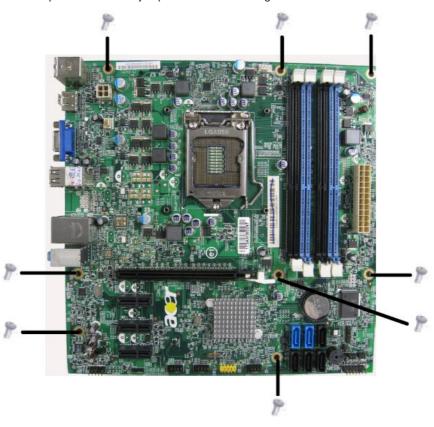

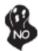

Do not over-tighten the screws as this can stress the motherboard.

## **Setting Jumpers**

Use the motherboard jumpers to set system configuration options. Jumpers with more than one pin are numbered. When setting the jumpers, ensure that the jumper caps are placed on the correct pins.

The illustrations show a 2-pin jumper. When the jumper cap is placed on both pins, the jumper is SHORT. If you remove the jumper cap, or place the jumper cap on just one pin, the jumper is OPEN.

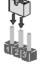

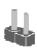

SHORT

OPEN

This illustration shows a 3-pin jumper. Pins 1 and 2 are SHORT

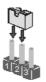

# **Checking Jumper Settings**

The following illustration shows the location of the motherboard jumpers. Pin 1 is labeled.

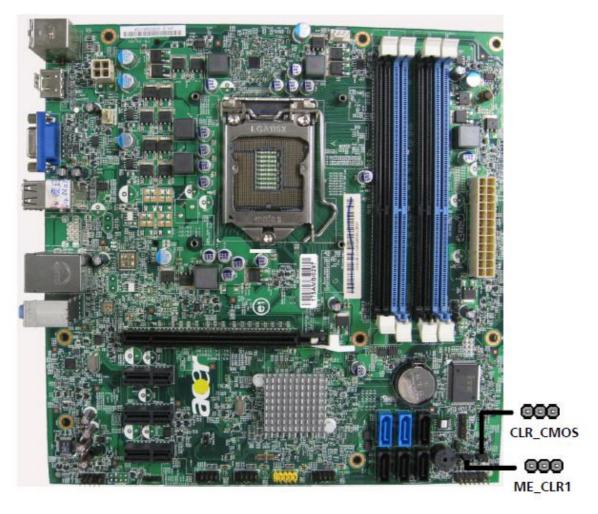

# **Jumper Settings**

| Jumper     | Туре  | Description | Setting (Default)                                                                      | Illustration    |
|------------|-------|-------------|----------------------------------------------------------------------------------------|-----------------|
| CLR_CMOS   | 3-pin | CLEAR CMOS  | 1-2: NORMAL.<br>2-3: CLEAR  Before clearing the CMOS, make sure to turn the system off | 1<br>CLR_COMS   |
| ME_DISABLE | 3-pin | MEDISABLE   | 1-2: NORMAL.<br>2-3: CLEAR                                                             | 1<br>ME_DISABLE |

## **Connecting Case Components**

After you have installed the motherboard into a case, you can begin connecting the motherboard components. Refer to the following:

- 1 Connect the CPU cooling fan cable to CPU\_FAN.
- 2 Connect the standard power supply connector to ATX1
- 3 Connect the auxiliary case power supply connector to ATX\_12V.
- 4 Connect the case switches and indicator LEDs to the **LEDH1**.
- 5 Connect the system cooling fan connector to SYS\_FAN.

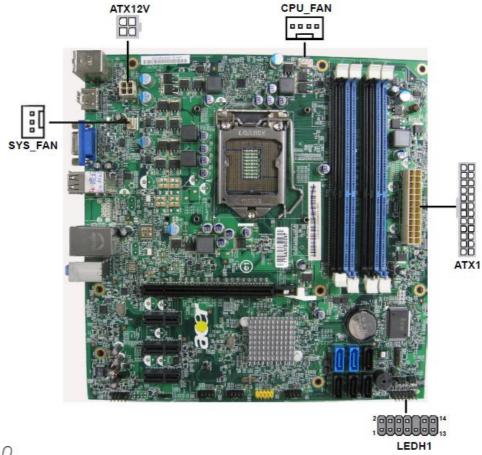

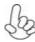

Connecting 24-pin power cable

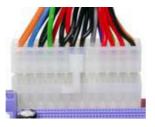

24-pin power cable

Users please note that when installing 24pin power cable, the latche of power cable falls on the left side of the ATX\_POWER1connector latch, just as the picture shows.

# **CPU\_FAN: Cooling Fan Power Connectors**

| Pin | Signal Name | Function        |
|-----|-------------|-----------------|
| 1   | GND         | System Ground   |
| 2   | +12V        | Power +12V      |
| 3   | Sense       | Sensor          |
| 4   | PWM         | CPU FAN control |

# SYS\_FAN: Cooling Fan Power Connector

| Pin | Signal Name | Function        |
|-----|-------------|-----------------|
| 1   | GND         | System Ground   |
| 2   | +12V        | Power +12V      |
| 3   | Sense       | Sensor          |
| 4   | PWM         | CPU FAN control |

## ATX1:ATX 24-pin Power Connector

| Pin | Signal Name | Pin | Signal Name |
|-----|-------------|-----|-------------|
| 1   | +3.3V       | 13  | +3.3V       |
| 2   | +3.3V       | 14  | -12V        |
| 3   | Ground      | 15  | COM         |
| 4   | +5V         | 16  | PS_ON       |
| 5   | Ground      | 17  | Ground      |
| 6   | +5V         | 18  | Ground      |
| 7   | Ground      | 19  | Ground      |
| 8   | PWRGD       | 20  | -5V         |
| 9   | +5VSB       | 21  | +5V         |
| 10  | +12V        | 22  | +5V         |
| 11  | +12V        | 23  | +5V         |
| 12  | +3.3V       | 24  | Ground      |

ATX\_12V: ATX 12V Power Connector

| Pin | Signal Name |  |  |
|-----|-------------|--|--|
| 1   | Ground      |  |  |
| 2   | Ground      |  |  |
| 3   | +12V        |  |  |
| 4   | +12V        |  |  |

### Front Panel Header

The front panel header (PANEL1) provides a standard set of switch and LED headers commonly found on ATX or Micro ATX cases. Refer to the table below for information:

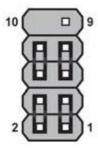

F PANEL

| Pin | Signal Name | Function         | Pin | Signal Name | Function        |
|-----|-------------|------------------|-----|-------------|-----------------|
| 1   | HD_LED_P    | Hard disk LED(+) | 2   | FP PWR/SLP  | *MSG LED(+)     |
| 3   | HD_LED_N    | Hard disk LED(-) | 4   | FP PWR/SLP  | *MSG LED(-)     |
| 5   | RST_SW_N    | Reset Switch(-)  | 6   | PWR_SW_P    | Power Switch(+) |
| 7   | RST_SW_P    | Reset Switch(+)  | 8   | PWR_SW_N    | Power Switch(-) |
| 9   | RSVD        | Reserved         | 10  | Key         | No pin          |

#### **Hard Drive Activity LED**

Connecting pins 1 and 3 to a front panel mounted LED provides visual indication that data is being read from or written to the hard drive. For the LED to function properly, an IDE drive should be connected to the onboard IDE interface. The LED will also show activity for devices connected to the SCSI (hard drive activity LED) connector.

## Power/Sleep/Message waiting LED

Connecting pins 2 and 4 to a single or dual-color, front panel mounted LED provides power on/off, sleep, and message waiting indication.

#### **Reset Switch**

Supporting the reset function requires connecting pin 5 and 7 to a momentary-contact switch that is normally open. When the switch is closed, the board resets and runs POST.

#### **Power Switch**

Supporting the power on/off function requires connecting pins 6 and 8 to a momentary-contact switch that is normally open. The switch should maintain contact for at least 50 ms to signal the power supply to switch on or off. The time requirement is due to internal de-bounce circuitry. After receiving a power on/off signal, at least two seconds elapses before the power supply recognizes another on/off signal.

## Installing Hardware

### Installing the Processor

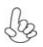

**Caution:** When installing a CPU heatsink and cooling fan make sure that you DO NOT scratch the motherboard or any of the surface-mount resistors with the clip of the cooling fan. If the clip of the cooling fan scrapes across the motherboard, you may cause serious damage to the motherboard or its components.

On most motherboards, there are small surface-mount resistors near the processor socket, which may be damaged if the cooling fan is carelessly installed.

Avoid using cooling fans with sharp edges on the fan casing and the clips. Also, install the cooling fan in a well-lit work area so that you can clearly see the motherboard and processor socket.

#### Before installing the Processor

This motherboard automatically determines the CPU clock frequency and system bus frequency for the processor. You may be able to change these settings by making changes to jumpers on the motherboard, or changing the settings in the system Setup Utility. We strongly recommend that you do not over-clock processors or other components to run faster than their rated speed.

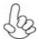

**Warning:** Over-clocking components can adversely affect the reliability of the system and introduce errors into your system. Over-clocking can permanently damage the motherboard by generating excess heat in components that are run beyond the rated limits.

This motherboard has an LGA1156 socket. When choosing a processor, consider the performance requirements of the system. Performance is based on the processor design, the clock speed and system bus frequency of the processor, and the quantity of internal cache memory and external cache memory.

### **CPU Installation Procedure**

The following illustration shows CPU installation components.

- A Opening of the Load Plate Put your thumb on the tail of the load plate and press the tail down Rotate the load plate to fully open position.
- B. Disengaging of the Load Lever· Hold the hook of lever and pull it to the left side to clear retention tab. Rotate the load lever to fully open position.
- C. Removing the Cap- Be careful not to touch the contact at any time.
- D. Inserting the Package Grasp the package. Ensure to grasp on the edge of the substrate. Make sure pin 1 indicator is on your bottom-left side. Aim at the socket and place the package carefully into the socket by purely vertical motion.
- E. Closing the Load Plate-Rotate the load plate onto the package IHS (Intergraded Heat Spreader). Engage the load lever while pressing down lightly onto the load plate. Secure the load lever with the hook under retention tab.
- F. Fasten the cooling fan supporting base onto the CPU socket on the motherboard.
- G. Make sure the CPU fan is plugged to the CPU fan connector. Please refer to the CPU cooling fan user's manual for more detail installation procedure.
  - 1. To achieve better airflow rates and heat dissipation, we suggest that you use a high quality fan with 3800 rpm at least. CPU fan and heatsink installation procedures may vary with the type of CPU fan/heatsink supplied. The form and size of fan/heatsink may also vary.
  - 2. DO NOT remove the CPU cap from the socket before installing a CPU.
  - 3. Return Material Authorization (RMA) requests will be accepted only if the motherboard comes with the cap on the LGA1155 socket.

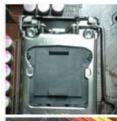

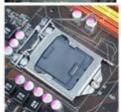

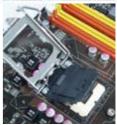

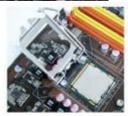

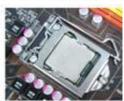

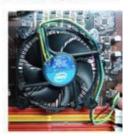

### **Installing Memory Modules**

This motherboard accommodates two memory modules. It can support four 240-pin DR3 1066/1333. The total memory capacity is 16 GB.

### DDR3 SDRAM memory module table

| Memory    | Memory Bus |
|-----------|------------|
| DDR3 1066 | 533 MHz    |
| DDR3 1333 | 667 MHz    |

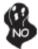

Do not remove any memory module from its antistatic packaging until you are ready to install it on the motherboard. Handle the modules only by their edges. Do not touch the components or metal parts. Always wear a grounding strap when you handle the modules.

#### **Installation Procedure**

Refer to the following to install the memory modules.

- 1. This motherboard supports unbuffered DDR3 SDRAM only.
- **2.** Push the latches on each side of the DIMM slot down.
- Align the memory module with the slot. The DIMM slots are keyed with notches and the DIMMs are keyed with cutouts so that they can only be installed correctly.
- Check that the cutouts on the DIMM module edge connector match the notches in the DIMM slot.
- Install the DIMM module into the slot and press it firmly down until it seats correctly. The slot latches are levered upwards and latch on to the edges of the DIMM.
- 6. Install any remaining DIMM modules.

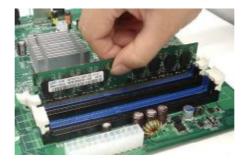

## **Installing Serial ATA Hard Drives**

To install the Serial ATA (SATA) hard drives, use the SATA cable that supports the Serial ATA protocol. This SATA cable comes with an SATA power cable. You can connect either end of the SATA cable to the SATA hard drive or the connector on the motherboard.

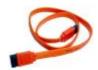

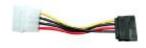

SATA cable (optional)

SATA power cable (optional)

Refer to the illustration below for proper installation:

- 1. Attach either cable end to the connector on the motherboard.
- 2. Attach the other cable end to the SATA hard drive.
- **3.** Attach the SATA power cable to the SATA hard drive and connect the other end to the power supply.

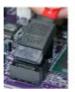

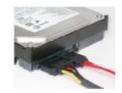

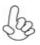

This motherboard does not support the "Hot-Plug" function.

### Installing Add-on Cards

The slots on this motherboard are designed to hold expansion cards and connect them to the system bus. Expansion slots are a means of adding or enhancing the motherboard's features and capabilities. With these efficient facilities, you can increase the motherboard's capabilities by adding hardware that performs tasks that are not part of the basic system.

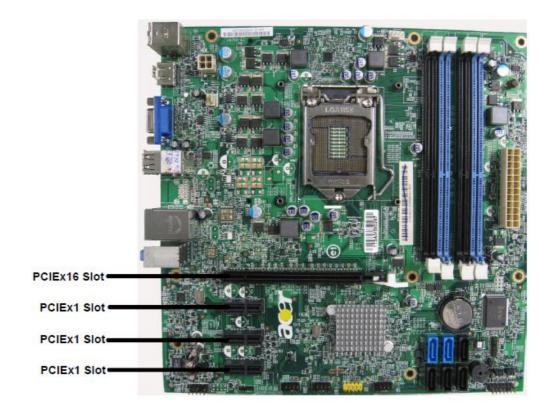

PCIE16X Slot

The PCI Express x16 slot is used to install an external PCI Express graphics card that is fully compliant to the PCI Express Base Specification revision 2.0

PCIE1X1~3 Slot

The PCI Express x1 slot is fully compliant to the PCI Express Base Specification revision 2.0 as well.

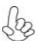

Before installing an add-on card, check the documentation for the card carefully. If the card not Plug and Play, you may have to manually configure the card before installation.

Follow these instructions to install an add-on card:

- Remove a blanking plate from the system case corresponding to the slot you are going to
  use.
- 2. Install the edge connector of the add-on card into the expansion slot. Ensure that the edge connector is correctly seated in the slot.
- 3. Secure the metal bracket of the card to the system case with a screw.

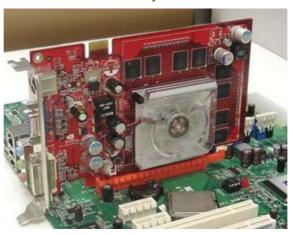

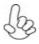

- 1.For some add-on cards, for example graphics adapters and network adapters, you have to install drivers and software before you can begin using the add-on card.
- 2. The onboard PCI interface does not support 64-bit SCSI cards.

## **Connecting Optional Devices**

Refer to the following for information on connecting the motherboard's optional devices:

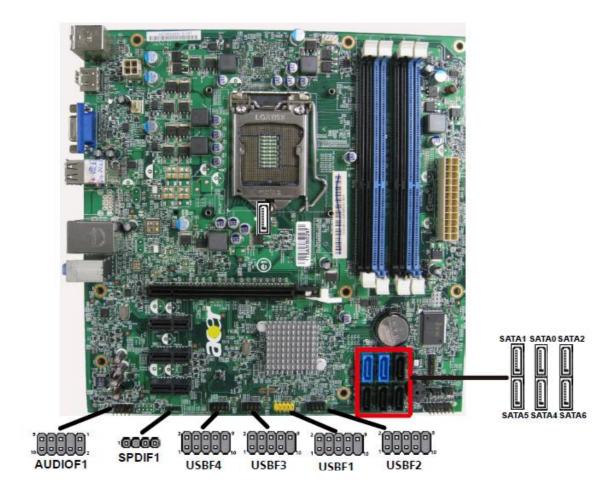

## F\_AUDIO1: Front Panel Audio header

This header allows the user to install auxiliary front-oriented microphone and line-out ports for easier access.

| Pin | Signal Name | Pin | Signal Name   |
|-----|-------------|-----|---------------|
| 1   | PORT 1L     | 2   | AUD_GND       |
| 3   | PORT 1R     | 4   | PRESENCE#     |
| 5   | PORT 2R     | 6   | SENSE1_RETURN |
| 7   | SENSE_SEND  | 8   | KEY           |
| 9   | PORT 2L     | 10  | SENSE2_RETURN |

#### SATA 1~6: Serial ATA connectors

These connectors are used to support the new Serial ATA devices for the highest date transfer rates (3 Gb/s), simpler disk drive cabling and easier PC assembly. It eliminates limitations of the current Parallel ATA interface. But maintains register compatibility and software compatibility with Parallel ATA.

| Pin | Signal Name | Pin | Signal Name |
|-----|-------------|-----|-------------|
| 1   | Ground      | 2   | TX+         |
| 3   | TX-         | 4   | Ground      |
| 5   | RX-         | 6   | RX+         |
| 7   | Ground      | -   | -           |

### SPDIF\_OUT1: SPDIF out header(Option)

This is an optional header that provides an S/PDIF (Sony/Philips Digital Interface) output to digital multimedia device through optical fiber or coaxial connector.

| Pin | Signal Name | Function             |
|-----|-------------|----------------------|
| 1   | +5VA        | 5V analog Power      |
| 2   | Key         | No pin               |
| 3   | SPDIF       | SPDIF digital output |
| 4   | GND         | Ground               |

### F\_USB1~4: Front Panel USB headers

The motherboard has four USB ports installed on the rear edge I/O port array. Additionally, some computer cases have USB ports at the front of the case. If you have this kind of case, use auxiliary USB connector to connect the front-mounted ports to the motherboard.

| Pin | Signal Name | Function                  |
|-----|-------------|---------------------------|
| 1   | USBPWR      | Front Panel USB Power     |
| 2   | USBPWR      | Front Panel USB Power     |
| 3   | USB_FP_P0-  | USB Port0 Negative Signal |
| 4   | USB_FP_P1-  | USB Port1 Negative Signal |
| 5   | USB_FP_P0+  | USB Port0 Positive Signal |
| 6   | USB_FP_P1+  | USB Port1 Positive Signal |
| 7   | GND         | Ground                    |
| 8   | GND         | Ground                    |
| 9   | Key         | No pin                    |
| 10  | USB_FP_OC0  | Overcurrent signal        |

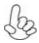

Please make sure that the USB cable has the same pin assignment as indicated above. A different pin assignment may cause damage or system hang-up.

# FRU (Field Replaceable Unit) List

# **Exploded Diagram**

# Chassis\_PB 30L w/ HDD carrier ME BOM

| ltem | Description                | Item | Description              |
|------|----------------------------|------|--------------------------|
| 1    | P5_30L_LFFT_SIDE_COVER     | 23   | P5_30L_MB_STUD_6_32_H6_6 |
| 2    | P5_30L_PCI_LOCK            | 24   | SCREW_M632-6             |
| 3    | PCI_SHIELDING              | 25   | RIVET_32_UMBRELLA_HEAD   |
| 4    | P5_30I_MAIN_CHASSIS        | 26   | RIVET_32_FLAT_HEAD       |
| 5    | P5_30L_CHASSIS_SUPPORT     | 27   | FRONT-COVER-PB           |
| 6    | P5_30L_MB_SUPPORT          | 28   | HDD-CARRIER-GEAR         |
| 7    | PB_RIGHT_SIDE_COVER        | 29   | ODD_DOOR_TOP             |
| 8    | TOP_USB_ASM                | 30   | CD-AXES                  |
| 9    | TOP_USB_PCB                | 31   | PACKARD_BELL_LOGO        |
| 10   | POWER_PCB_HOLDER           | 32   | ODD_BUTTON_TOP_LOCK      |
| 11   | POWER_PCB                  | 33   | BEZEL-FRONT              |
| 12   | FRONT_SWITCH_HOLDER        | 34   | CD-DOOR-SPRING           |
| 13   | FIO_M15002-001             | 35   | LED_D5                   |
| 14   | P5_30L_USB_BRACKET         | 36   | TOP-BEZEL-BASE           |
| 15   | PB-NS_P5_MCR               | 37   | TOP-LENS                 |
| 16   | LED-HOUSING_CLED_1J        | 38   | TOP-BEZEL-BASE_PANEL     |
| 17   | LED                        | 39   | TOP-BEZEL-COVER          |
| 18   | Clip                       | 40   | TOP-BEZEL-FACE           |
| 19   | P5_30L_ODD_CAGE            | 41   | LIGHT-SWICH              |
| 20   | P5_30L_HDD_CAGE            | 42   | SPRING_ODD_EJECTION      |
| 21   | P5_30L_HDD_SCREW_6_32_H9_7 | 43   | POWER_BUTTON             |
| 22   | CHASSIS FOOT               | 44   | POWER_BUTTON_LENS        |

| ltem | Description                | Item | Description             |
|------|----------------------------|------|-------------------------|
| 45   | RAY_LED_5_1                | 67   | HDD-CARRIER- SPRING-PIN |
| 46   | LIGHT_BASE                 | 68   | hdd-carrier-handle      |
| 47   | ODD_BUTTON_TOP             | 69   | HDD-CARRIER-LATCH       |
| 48   | ODD_BUTTON_BOTTOM          | 70   | SWITCH                  |
| 49   | SPRING-03                  |      |                         |
| 50   | FRONT-LENS                 |      |                         |
| 51   | HDD_LENS                   |      |                         |
| 52   | BEZEL-FRONT-PANEL          |      |                         |
| 53   | CILUN-02                   |      |                         |
| 54   | PG-07M                     |      |                         |
| 55   | YAXIANG-COVER              |      |                         |
| 56   | REVOLVE-GAN                |      |                         |
| 57   | SPRING-03                  |      |                         |
| 58   | P5_30L_HDD_CHRRINR_BKT_B   |      |                         |
| 59   | P5_30L_HDD_CHRRINR_BKT_A   |      |                         |
| 60   | P5_30L_HDD_CHRRINR_BKT_EMI |      |                         |
| 61   | TATA                       |      |                         |
| 62   | SCREW_M3                   |      |                         |
| 63   | Hdd-carrier-latch          |      |                         |
| 64   | HDD-CARRIER-MAIN           |      |                         |
| 65   | HDD_CARRIER_EMI_BKT        |      |                         |
| 66   | HDD-CARRIER-AXIS-SPRING    |      |                         |

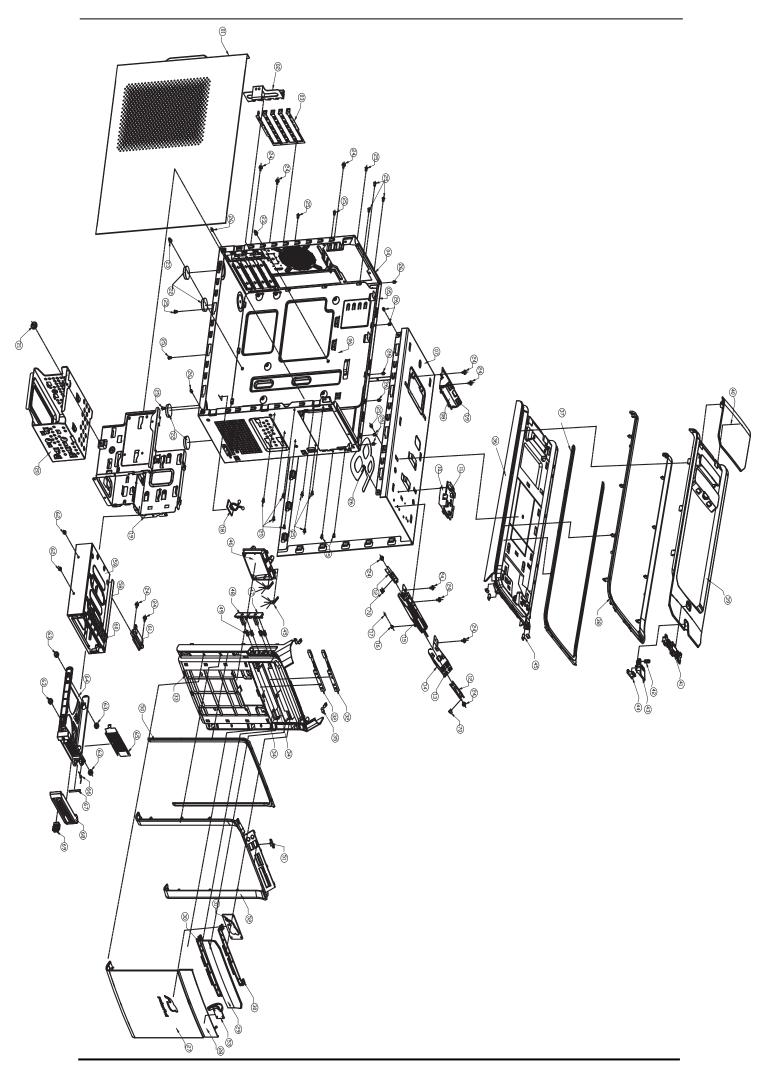

# Chassis\_PB 30L w/o HDD carrier ME BOM

| ltem | Description                | Item | Description            |
|------|----------------------------|------|------------------------|
| 1    | P5_30L_LFFT_SIDE_COVER     | 24   | SCREW_M632-6           |
| 2    | P5_30L_PCI_LOCK            | 25   | RIVET_32_UMBRELLA_HEAD |
| 3    | PCI_SHIELDING              | 26   | RIVET_32_FLAT_HEAD     |
| 4    | P5_30I_MAIN_CHASSIS        | 27   | FRONT-COVER-PB         |
| 5    | P5_30L_CHASSIS_SUPPORT     | 28   | ODD_DOOR_BOTTOM        |
| 6    | P5_30L_MB_SUPPORT          | 29   | ODD_DOOR_TOP           |
| 7    | PB_RIGHT_SIDE_COVER        | 30   | CD-AXES                |
| 8    | TOP_USB_ASM                | 31   | PACKARD_BELL_LOGO      |
| 9    | TOP_USB_PCB                | 32   | ODD_BUTTON_TOP_LOCK    |
| 10   | POWER_PCB_HOLDER           | 33   | BEZEL-FRONT            |
| 11   | POWER_PCB                  | 34   | CD-DOOR-SPRING         |
| 12   | FRONT_SWITCH_HOLDER        | 35   | LED_D5                 |
| 13   | FIO_M15002-001             | 36   | TOP-BEZEL-BASE         |
| 14   | P5_30L_USB_BRACKET         | 37   | TOP-LENS               |
| 15   | PB-NS_P5_MCR               | 38   | TOP-BEZEL-BASE_PANEL   |
| 16   | LED-HOUSING_CLED_1J        | 39   | TOP-BEZEL-COVER        |
| 17   | LED                        | 40   | TOP-BEZEL-FACE         |
| 18   | Clip                       | 41   | LIGHT-SWICH            |
| 19   | P5_30L_ODD_CAGE            | 42   | SPRING_ODD_EJECTION    |
| 20   | P5_30L_HDD_CAGE            | 43   | POWER_BUTTON           |
| 21   | P5_30L_HDD_SCREW_6_32_H9_7 | 44   | POWER_BUTTON_LENS      |
| 22   | CHASSIS FOOT               | 45   | RAY_LED_5_1            |
| 23   | P5_30L_MB_STUD_6_32_H6_6   | 46   | LIGHT_BASE             |

| ltem | Description       | Item | Description |
|------|-------------------|------|-------------|
| 47   | ODD_BUTTON_TOP    |      |             |
| 48   | ODD_BUTTON_BOTTOM |      |             |
| 49   | SPRING-03         |      |             |
| 50   | FRONT-LENS        |      |             |
| 51   | HDD_LENS          |      |             |
| 52   | BEZEL-FRONT-PANEL |      |             |
| 53   | SWITCH            |      |             |
|      |                   |      |             |
|      |                   |      |             |
|      |                   |      |             |
|      |                   |      |             |
|      |                   |      |             |
|      |                   |      |             |
|      |                   |      |             |
|      |                   |      |             |
|      |                   |      |             |
|      |                   |      |             |
|      |                   |      |             |
|      |                   |      |             |
|      |                   |      |             |
|      |                   |      |             |
|      |                   |      |             |

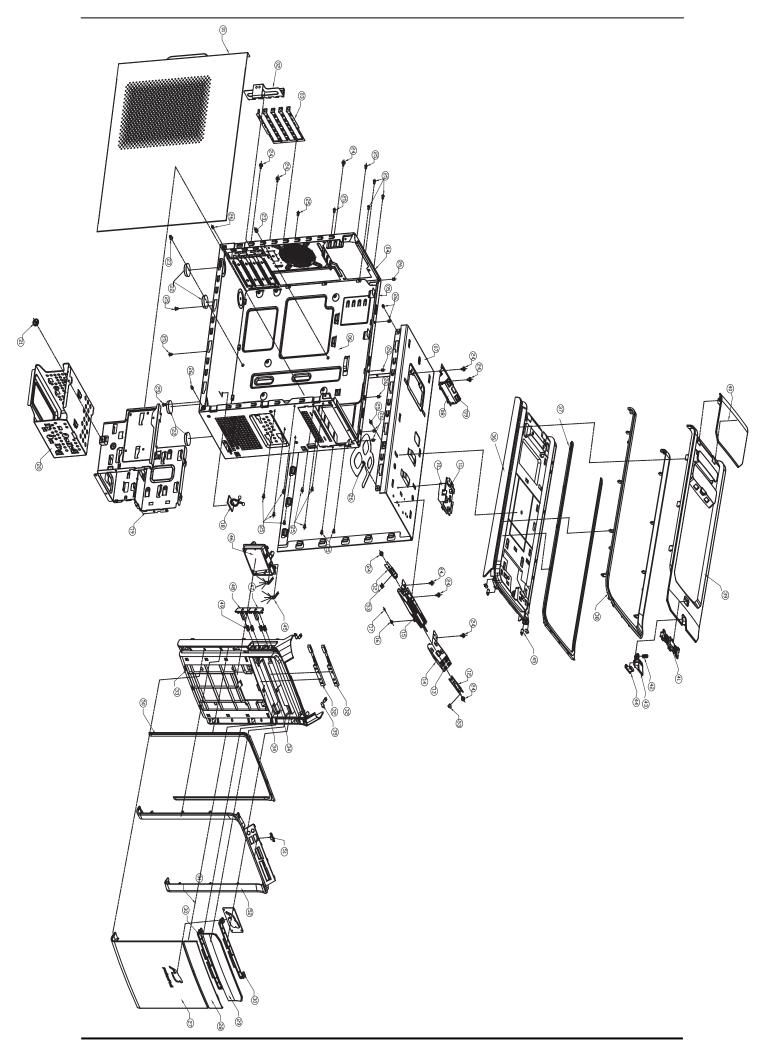

The FRU list will be updated later.

Free Manuals Download Website

http://myh66.com

http://usermanuals.us

http://www.somanuals.com

http://www.4manuals.cc

http://www.manual-lib.com

http://www.404manual.com

http://www.luxmanual.com

http://aubethermostatmanual.com

Golf course search by state

http://golfingnear.com

Email search by domain

http://emailbydomain.com

Auto manuals search

http://auto.somanuals.com

TV manuals search

http://tv.somanuals.com